<u>Министерство науки и высшего</u> образования Российской Федерации Федеральное государственное бюджетное образовательное учреждение высшего образования 1cafd4e102a27ce\$1a89a2a7ceb20237f3ab5c65.html и университет им. Н.М. Федоровского» Политехнический колледж Документ подписан простой электронной подписью Информация о владельце: ФИО: Блинова Светлана Павл<u>о</u>вна Должность: Заместитель директора по учебно-воспитательной работе Дата подписа<del>ния: 17.0</del>3.2015 07.23:07 Уникальный программный ключ:

# **МЕТОДИЧЕСКИЕ УКАЗАНИЯ ПО ПРОВЕДЕНИЮ ПРАКТИЧЕСКИХ РАБОТ ПО ДИСЦИПЛИНЕ**

# **«ИНФОРМАТИКА И ИКТ»** (1 курс)

для специальностей:

13.02.01 Тепловые электрические станции;

21.02.17 Подземная разработка месторождений полезных ископаемых

Методические указания по проведению практических работ учебной дисциплины «Информатика и ИКТ» разработана на основе Федерального государственного образовательного стандарта по специальностям среднего профессионального образования

13.02.01 Тепловые электрические станции;

21.02.17 Подземная разработка месторождений полезных ископаемых

Организация-разработчик: Политехнический колледж ФГБОУ ВО «Заполярный государственный университет им. Н.М. Федоровского» Политехнический колледж

Разработчик:

Олейник М. В.

Рассмотрена на заседании предметной комиссии

Естественнонаучных дисциплин

Председатель комиссии Олейник М.В.

Утверждена методическим советом ФГБОУ ВО «Заполярный государственный университет им. Н.М. Федоровского» Политехнический колледж

Протокол заседания методического совета  $N_2$  от «  $\rightarrow$  20 г.

Зам. директора по УР С.П. Блинова

1 Что представляют собой методические указания?

Здесь вы найдете основной материал разделов: операционная система Windows, текстовый редактор Word, электронные таблицы Excel, разработка Webсайтов, мультимедийные объекты Power Point.

В каждом разделе представлены образцы практических занятий, которые содержат: сведения из теории по конкретной теме, представленной именно в этом занятии; указан план занятия и непосредственно практическая часть. К каждому практическому занятию приведен список контрольных вопросов.

После всех практических занятий приведен пример обязательной контрольной работы.

В конце методических указаний приведены вопросы, ответы на которые необходимо знать для успешной сдачи зачета за II семестр первого года обучения в коллелже.

Так же имеется достаточно полный список литературы.

2 Зачем нужны методические указания

Эта книжечка поможет Вам:

- найти нужную информацию по тому или иному разделу информатики I и II семестра первого года обучения в Политехническом колледже НГИИ.

- повторить соответствующий материал при подготовке к обязательной контрольной работе, к зачету;

3 Как пользоваться методическими указаниями

Пособие состоит из 6 частей:

- пояснительная записка, где указано, какими знаниями и умениями Вы будете обладать при успешном изучении представленного материала;

- тематическое планирование, где указано, сколько часов отводится на изучение каждой темы;

- примеры практических занятий;

- примеры контрольной работы;

- литературы.

Я надеюсь, что данные методические указания станут Вам добрым помощником, и желаю Вам успехов!

М.В.Олейник

## 1. Пояснительная записка

Методические указания по дисциплине «Информатика и ИКТ» предназначена для студентов дневного отделения средних специальных учебных заведений технических и социально-экономических специальностей на базе девяти классов общеобразовательной школы.

Перед выполнением практических работ предусматривается изучение основ работы с операционной системой WINDOWS. Изучение основ работы с текстовым редактором WORD, электронными таблицами EXCEL, разработки Web-сайтов и объектов Power Point.

Предусмотрены практические занятие, которые носят репродуктивный, частично-поисковый и поисковый характер. По окончании каждого блока студенты выполняют контрольную работу на компьютере, которая включает все основные темы изученного материала.

Практические занятия рассчитаны на 60 ч.

В результате освоения дисциплины обучающийся должен

### Знать/понимать:

1 различные подходы к определению понятия «информация»;

- 2 методы измерения количества информации: вероятностный и алфавитный.
- 3 единицы измерения информации;

4 назначение наиболее распространенных средств автоматизации информационной деятельности (текстовых редакторов, текстовых процессов, графических редакторов, электронных таблиц, баз данных, компьютерных сетей);

5 назначение и виды информационных моделей, описывающих реальные объекты или процессы;

6 использование алгоритма как способа автоматизации деятельности;

7 назначения и функции операционных систем.

### Уметь:

1 оценивать достоверность информации, сопоставляя различные источники; 2 распознавать информационные процессы в различных системах:

Зиспользовать готовые информационные модели, оценивать их соответствие реальному объекту и целям моделирования;

4осуществлять выбор способа представления информации в соответствии с поставленной залачей:

5иллюстрировать учебные работы с использованием средств информационных технологий:

бсоздавать информационные объекты сложной структуры, в том числе гипертекстовые;

7просматривать, создавать, редактировать, сохранять записи в баз данных;

8осуществлять поиск информации в компьютерных сетях и пр.;

9представлять числовую информацию различными способами (таблица, массив, график, диаграмма и пр.);

10 соблюдать правила техники безопасности и гигиенические рекомендации при использовании средств ИКТ.

## **Использовать приобретенные знания и умения в практической деятельности и повседневной жизни:**

 эффективной организации индивидуального информационного пространства;

автоматизации коммуникационной деятельности;

 эффективного применения информационных образовательных ресурсов в учебной деятельности.

#### **1.4 Общие и профессиональные компетенции для специальностей:**

13.02.01 Тепловые электрические станции;

21.02.17 Подземная разработка месторождений полезных ископаемых.

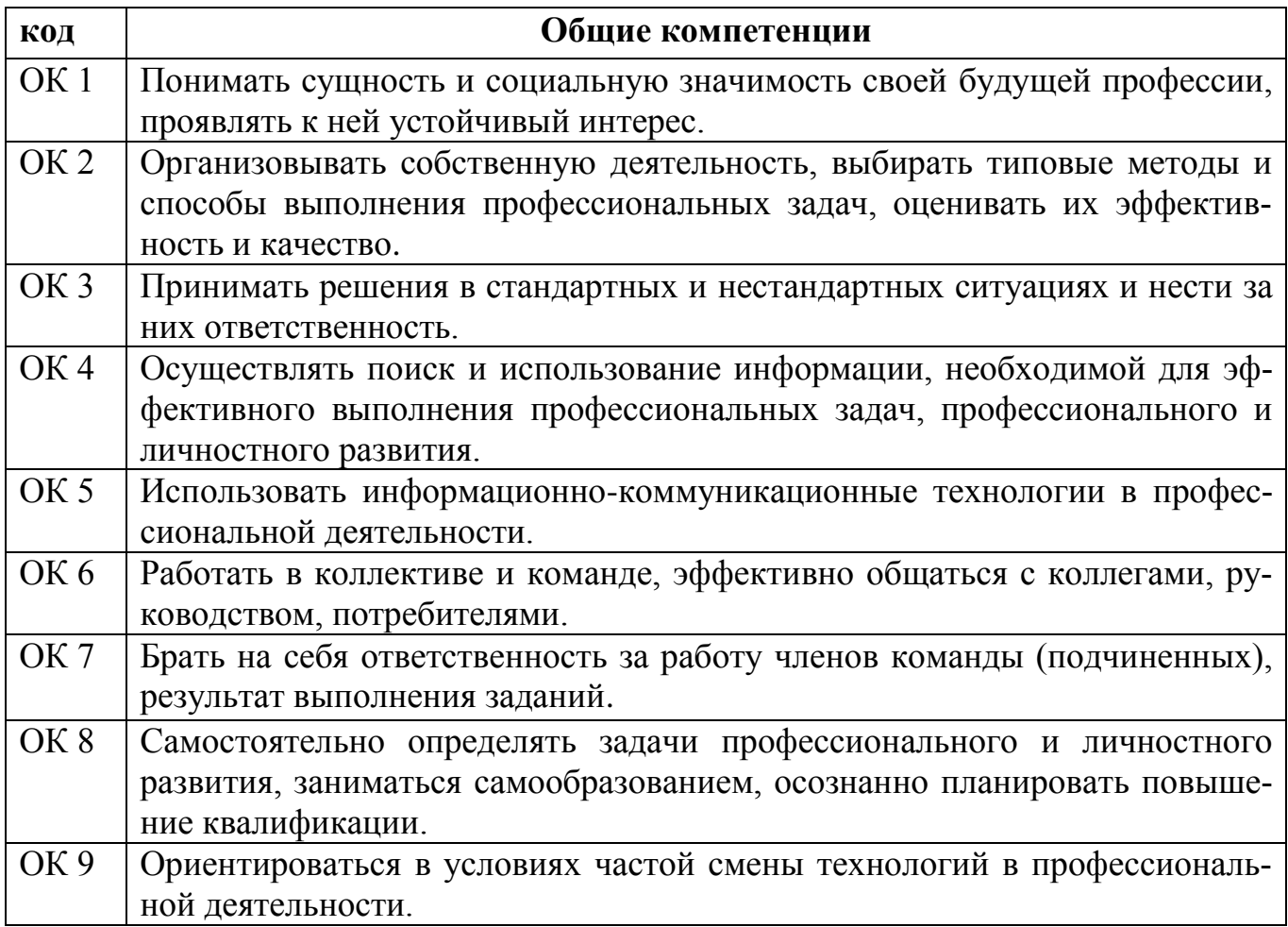

# **2. Тематический план.**

По специальностям:

13.02.01 Тепловые электрические станции;

21.02.17 Подземная разработка месторождений полезных ископаемых;

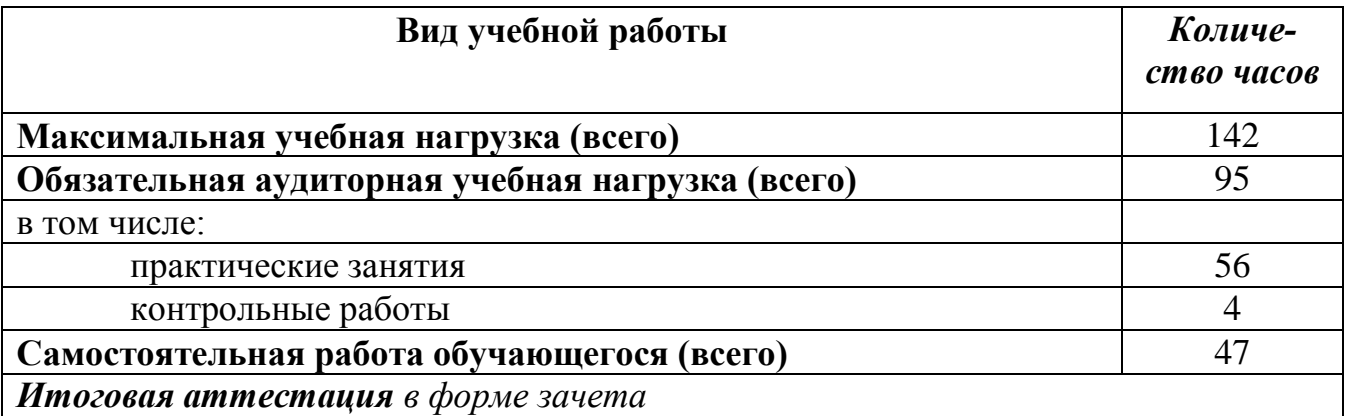

## **WINDOWS**

**Практическое занятие №1** «Знакомство. Рабочий стол. Система меню. Панель задач. Файловая систем. Управление файлами, папками, дисками» «Проводник и Мой компьютер. Создание папок, ярлыков. Копирование, перемещение, удаление, восстановление. Контекстное меню»

*Необходимые для выполнения работ знания:*

Запуск и завершение работы WINDOWS. Рабочий стол.

Создание папок, ярлыков. Копирование, перемещение, удаление, восстановление.

Работа с окнами. Виды окон. Изменение размеров и положений окон, переключение между окнами, закрытие окон.

Работа с мышью.

*Цель работы:* уметь создавать структуру папок, помещать в них файлы и работать с ними; работать с окном, изменять его размеры, перемещать.

*Необходимые для выполнения работы знания:*

Запуск и завершение работы WINDOWS. Рабочий стол.

Создание папок, ярлыков. Копирование, перемещение, удаление, восстановление.

Работа с окнами. Виды окон. Изменение размеров и положений окон, переключение между окнами, закрытие окон.

Работа с мышью и работа без мыши.

#### *План работы №1 (работа без использования мыши):*

В операционной системе Windows создать структуру каталогов по предложенной схеме

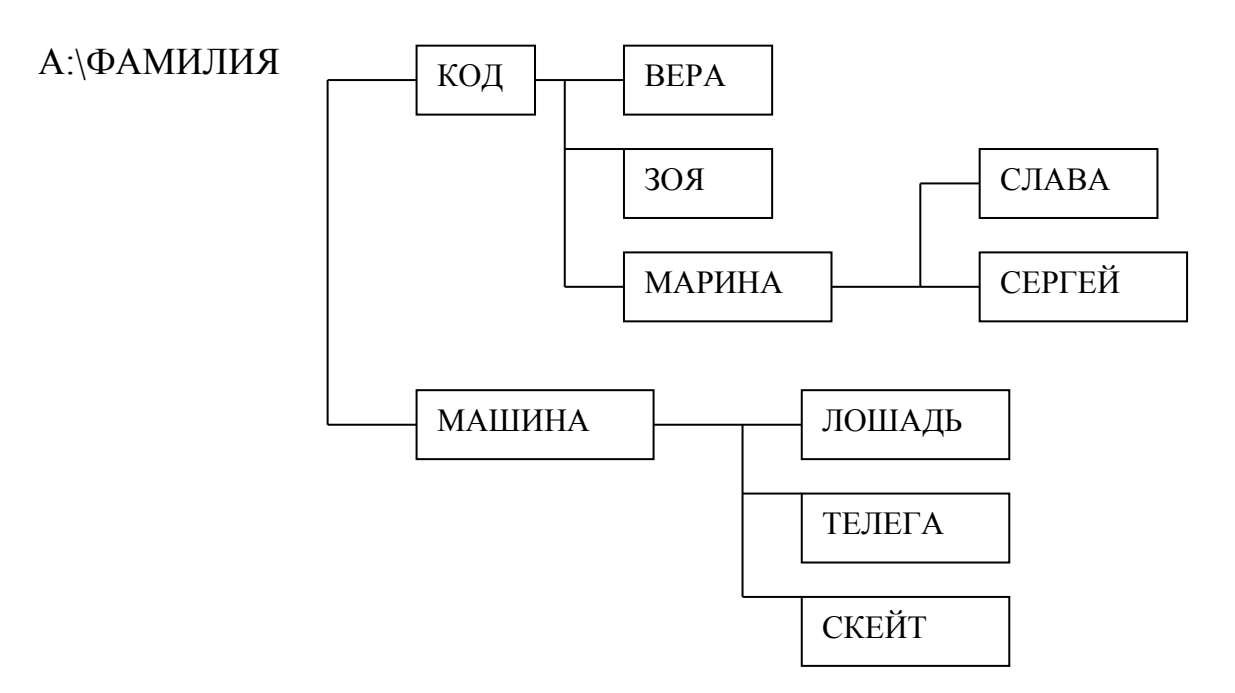

в созданные папки необходимо поместить текстовые файлы, созданные в редакторе «Блокнот» и содержащие следующую информацию:

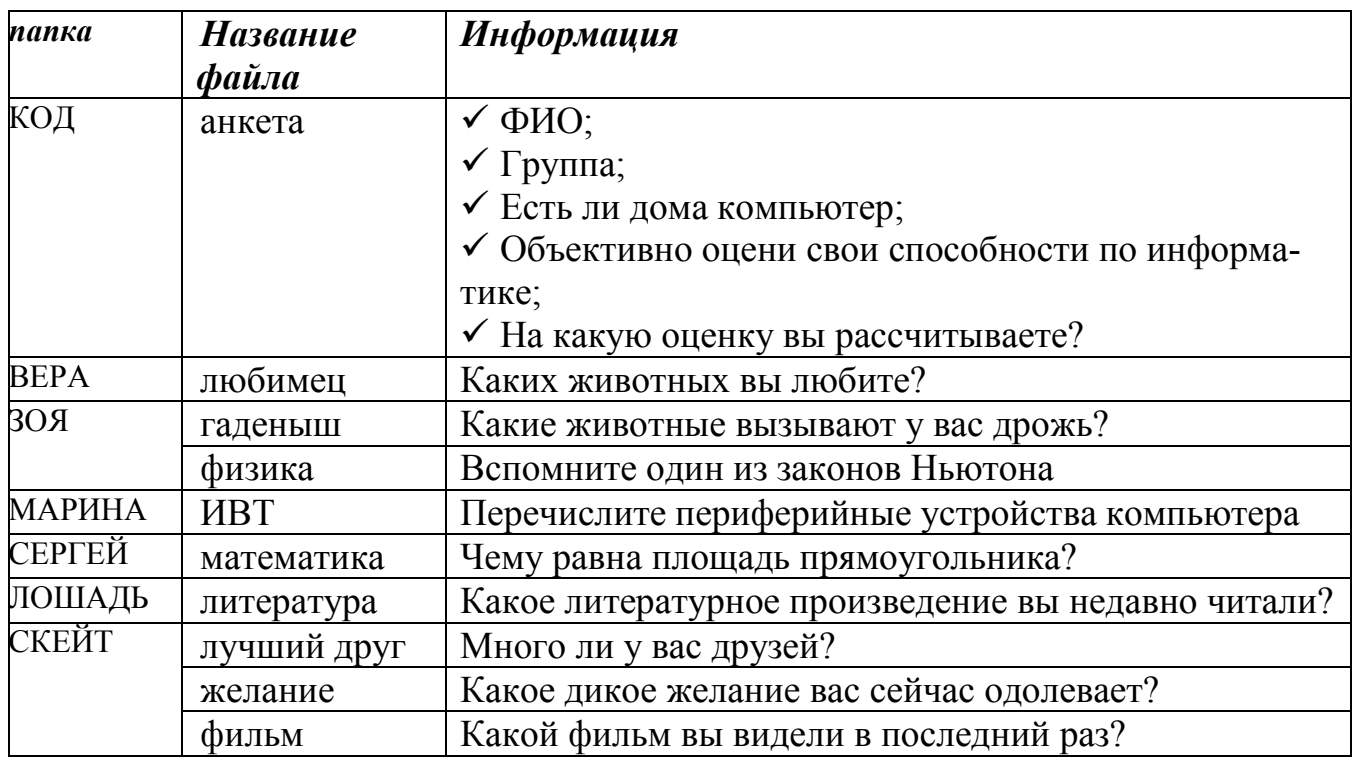

Создайте копию дерева каталогов, назовите ее ФАМИЛИЯ2.

С помощью контекстного меню (копировать, вырезать, вставить) либо пунктов меню МОЙ КОМПЬЮТЕР привести скопированное дерево к следующему виду:

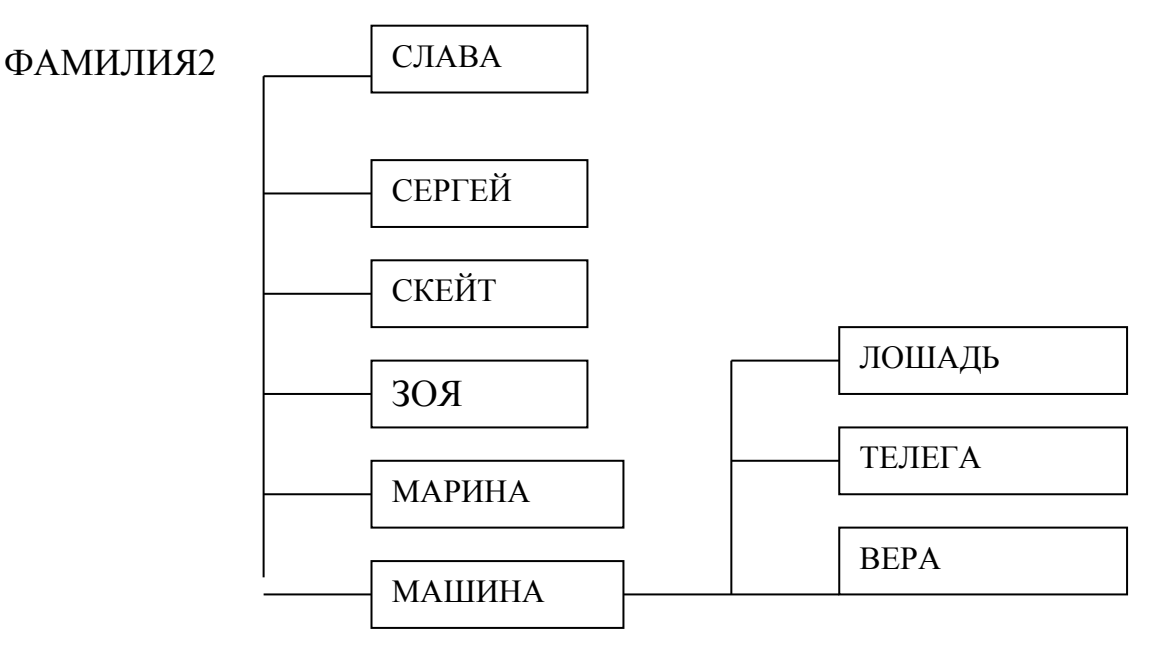

Переименовать папку МАШИНА в DAMAGE, ЛОШАДЬ в GRAVEYARD, ТЕЛЕГА в INSTANT, ВЕРА в SOURSE.

*План работы №2 (работа без использования мыши):*

1 Загрузить Windows, на рабочем столе открыть «Мой компьютер», активизировать диск А:

2 С помощью меню команд, пункта Файл открыть Проводник

3 В дереве каталогов проводника выбрать диск А: и в корневом каталоге А:\ создать с помощью контекстного меню папку с именем «Практическая работа №5»

4 В созданной папке создаем дерево каталогов по предложенной схеме:

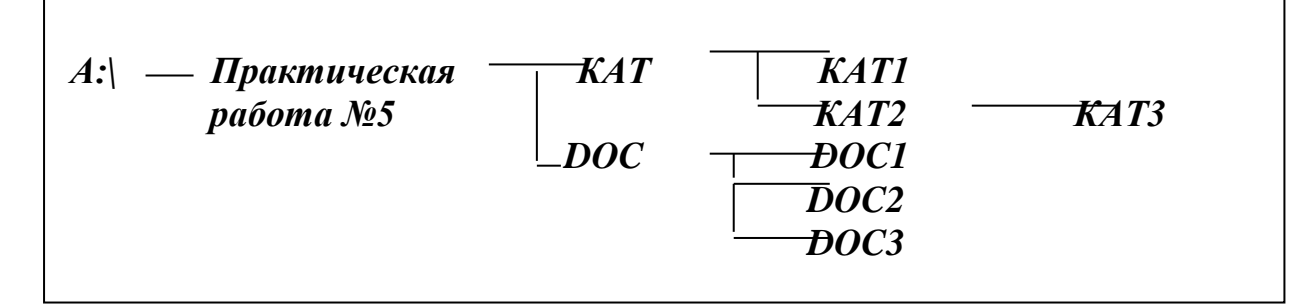

5 Создаем текстовые файлы

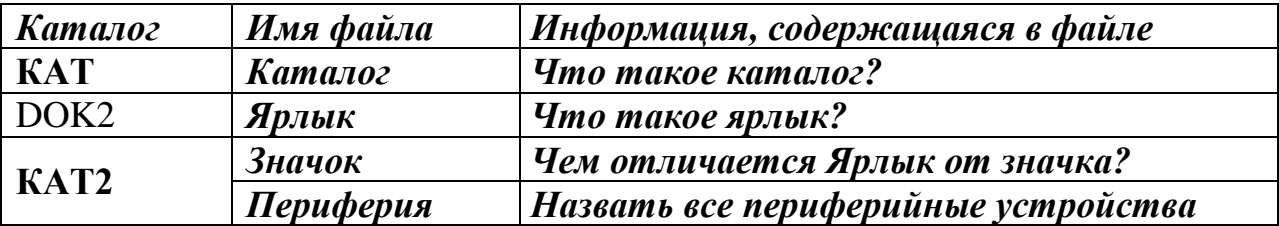

6 Скопировать файл ярлык в каталог «Практическая работа №5»

7 Перенести каталог DOC 3 в каталог КАТ1

8 Каталог КАТ2 скопировать в каталог DOC, удалить из каталога КАТ каталог КАТ2

9 Удалить файл Ярлык из каталога DOC2

10 Переименовать каталог DOC2 в ЭВМ

11 В корневом каталоге создать каталог ФАМИЛИЯ, куда скопировать все дерево целиком

12 Из всех подпапок ФАМИЛИЯ удалить все файлы

13 В любой подпапке ФАМИЛИЯ создать текстовый файл с именем выходной.txt, куда записать Как вы провели свой лучший выходной день

## **WORD**

Практическое занятие №2 «Знакомство. Панель инструментов. Структура окна. Правила ввода текста. Методы оформления текста»

Необходимые для выполнения работ знания:

Форматирование абзацев: шрифты, форматирование символов: изменение шрифта, размера, цвета. Выравнивание абзацев: междустрочный интервал, красная строка, расстояние между абзацами.

Цель работы: уметь привести данный текст к образцу, используя в работе окна Абзац и Шрифт

### Сведения из теории:

Правила ввода текста: 1) клавиша Enter -нажимается только для перехода к новому абзацу или для подтверждения какого-либо действия; 2) для перехода на следующую строку внутри одного абзаца необходимо воспользоваться клавишами SHIFT+ENTER; 3) Формат-абзац: отступ для всего текста слева (справа); отступ только первой строки; междустрочный интервал; интервал между абзацами до и после; 4) Формат-Шрифт: Вкладка Шрифт: изменение шрифта, размера, различные виды подчеркивания, видоизменение; вкладка интервал: расстояние между буквами -интервал разреженный; вкладка Анимация -спецэффекты. 5) Пункт меню файл: сохранить, создать, открыть, параметры страницы.

## Контрольные вопросы:

- 1) Какие команды находятся в пункте меню Абзац и как с ними работать.
- 2) Что можно изменить с помощью окна Шрифт.
- 3) Как создать документ и как его сохранить.

## План работы:

## 1 Наберите текст:

Появление и развитие информатики.

Термин информатика возник в 60-х гг. во Франции для названия области, занимающейся автоматизированной обработкой информации с помощью электронных вычислительных машин. Французский термин informatique (информатика) образован путем слияния слов information (информация) и automatique (автоматика) и означает «информационная автоматика или автоматизированная переработка информации». В англоязычных странах этому термину соответствует синоним computer science (наука о компьютерной технике). Выделение информатики как самостоятельной области человеческой деятельности в первую очередь связано с развитием компьютерной техники. Причем основная заслуга в этом принадлежит микропроцессорной технике, появление которой в середине 70-х гг. послужило началом второй электронной революции. С этого времени элементарной базой вычислительной машины становятся интегральные схемы и микропроцессоры, а область, связанная с созданием и использованием компьютеров, получила мощный импульс в своем развитии. Информатика трактовалась как «комплексная научная и инженерная дисциплина, изучающая все аспекты разработки, проектирования, создания, оценки, функционирования основанных на ЭВМ систем переработки информации, их применения и воздействия на различные области социальной практики.» Информатика- это область человеческой деятельности, связанная с процессами преобразования информации с помощью компьютеров и их взаимодействием со средой применения.

## 2 С помощью клавиши Enter разбейте текст на абзацы.

3 С помощью средств форматирования WORD сделайте 1 абзац: шрифт Arial, размер 11, выравнивание по левому краю, отступ первой строки 2 см.: интервал после 12 пт.; 2 абзац: шрифт Courier, размер 12, выравнивание по центру, интервал после 10пт.; 3 абзац шрифт Arial, размер 13, выравнивание по ширине, отступ первой строки 1,5 см., интервал после 12пт.; 4 абзац: шрифт Courier, размер 11, выравнивание по правому краю, интервал после 10 пт.: **5 абзац**: шрифт Arial, размер 13. выравнивание по ширине, отступ первой строки 1,5 см.

## 4 Внимательно посмотрите и измените по образцу начертание некоторых слов (курсив, подчеркивание и т. д.)

## 5 После всех изменений должен получиться текст. Проверьте себя:

### Появление и развитие информатики.

Термин информатика возник в 60-х гг. во Франции для названия области, занимающейся автоматизированной обработкой информации с помощью электронных вычислительных машин.

Французский термин *informatique* (информатика) образован путем слияния слов *in*formation (информация) и *automatique* (автоматика) и означает «информационная автоматика или автоматизированная переработка информации». В англоязычных странах этому термину соответствует синоним *computer science* (наука о компьютерной технике).

Выделение информатики как самостоятельной области человеческой деятельно-

сти в первую очередь связано с развитием компьютерной техники. Причем основ-

ная заслуга в этом принадлежит микропроцессорной технике, появление которой

в середине 70-х гг. послужило началом второй электронной революции. С этого

времени элементарной базой вычислительной машины становятся интегральные

схемы и микропроцессоры, а область, связанная с созданием и использованием

компьютеров, получила мощный импульс в своем развитии.

Информатика трактовалась как «комплексная научная и инженерная дисциплина, изучающая все аспекты разработки, проектирования, создания, оценки, функционирования основанных на ЭВМ систем переработки информации, их применения и воздействия на различные области социальной практики.»

Информатика- это область человеческой деятельности, связанная с процессами преобразования информации с помощью компьютеров и их взаимодействием со средой применения.

**Практическое занятие №3** «Размещение графики в документе. Вставка рисунка, изменение формата рисунка»

*Цель работы:* уметь добавлять рисунки в документ из имеющейся библиотеки Worda, добавлять объект WordArt, накладывать объекты друг на друга, перемещать их; повторение команд Абзац, Шрифт.

#### *Необходимые для выполнения работ знания:*

Размещение графики в документе. Вставка рисунка, изменение формата рисунка, свободное перемещение рисунка. Рисование в самом документе (использование инструментов панели Рисование).

#### *Сведения из теории:*

Вставка –Рисунок –Картинки, выбрать категорию, выбрать рисунок: копировать, вставить. Окно вставки Рисунка свернуть. Переместить Рисунок: войти в формат рисунка, перейти на вкладку положение, выбрать за текстом.

Вставка –Рисунок –объект Word Art, выбрать образец, ввести текст. На экране появиться панель «WordArt», с помощью которой можно изменить заливку текста, цвет линий, установить дополнительный объем, тень.

### *Контрольные вопросы:*

- 1) В каком пункте строки меню находится команда Рисунок.
- 2) Как добавить Рисунок в Документ.
- 3) Что можно изменить используя окно Формат рисунка…
- 4) Как добавить в документ фигурный текст
- 5) Какие можно изменить форматы у объекта Word Art

## *План работы:*

1) привести текст к образцу, используя палитру цветов.

2) К тексту примените: основной текст шрифт Times New Roman, размер 13, отступ первой строки 2 см;

3) слова удобство, качество, цена: цвет по образцу, интервал перед 12 пт, отступ слева 3 см;

- 4) слова изделие №9: шрифт Courier, размер 12;
- 5) последний интервал между абзацами 50 пт;
- 6) рисунок и надпись по образцу, установите яркость рисунка 70%;
- 7) проверьте себя.

## *Изделие №9-это №1 на рынке.*

Сбылись мечты миллионов. Наконец-то. Уникальное по своим характеристикам изделие №9 поступило в продажу. Теперь вы можете выбросить свои старые швабры, соковыжималки и громкоговорители. Их заменит изделие №9- универсальное средство с бесплатным дополнительным комплектом.

## УДОБСТВО

Изделие №9 занимает не более 10 см<sup>2</sup> площади и приводится в действие нажатием всего одной кнопки. Встроенный Анализатор Функций сам определяет цель, для которой был включен прибор. Изделие не требует батареек и работает без электрошнура. Единственное, что необходимо сделать- раз в 7 лет производить получасовую зарядку блока питания, о необходимости которой напоминает красная лампочка.

## *КАЧЕСТВО*

Ученые самого известного университета разрабатывали этот прибор 27 лет. Его невозможно сломать или испортить. Даже концентрированная серная кислота не оказывает никакого воздействия на его защитный кожух.

Попробуйте сами. Прибор выдерживает давление в 122 атмосферы и ударную волну на удалении 150 метров от эпицентра. 10-ти летняя гарантия обеспечивает максимум доверия потребителя.

### *ЦЕНА*

В это трудно поверить, но цена прибора всего \$99,99. Любая система изделия №9, вышедшая из строя заменяется бесплатно даже посмертно. При одновременной покупке трех изделий- четвертое поставляется бесплатно.

Все, что вы хотели до сих пор, не имеет никакого значения. Теперь у вас есть изделие №9

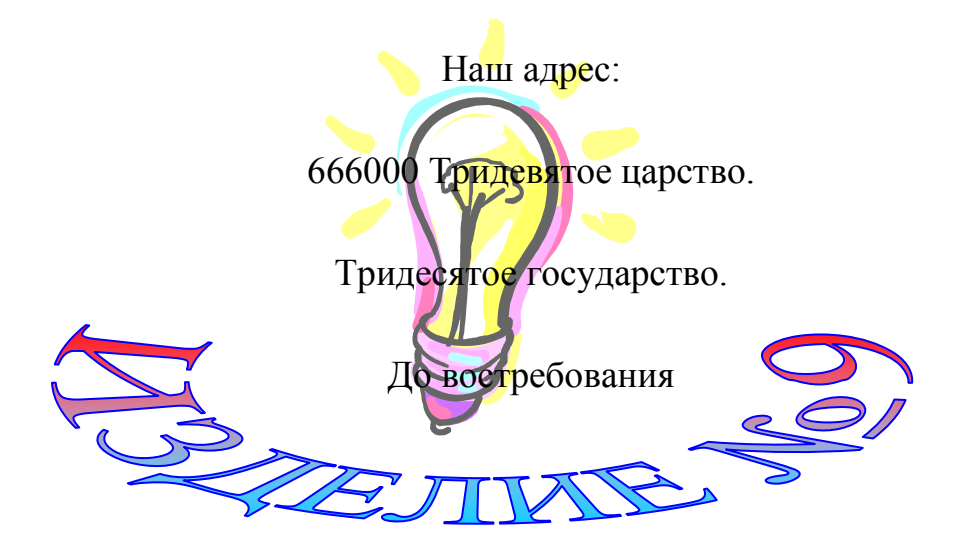

## Практическое занятие №4 «Списки. Изменение формата списка»

Необходимые для выполнения работ знания: в каком пункте меню находится команда список, как изменить формат списка.

Цель работы: уметь сделать список на основе уже набранного текста; изменить формат списка, например с нумерованного на маркированный, поменять табулятор и отступ всего списка слева.

Сведения из теории: формат -список, из предложенных вкладок выбрать маркированный, нумерованный или многоуровневый, при необходимости изменения вида номера ИЛИ табулятора воспользоваться  $\mathbf{B}$ **MOTE** окне кнопкой  $\Phi$ opмат...(Изменить...)

### Контрольные вопросы:

1) Какие Можно организовать списки и как с ними работать.

2) Как можно изменить один список на другой.

3) Как можно сделать список на основе уже набранного текста.

### План работы:

1) установите поля Левое, Правое -1 см; Верхнее, Нижнее -3 см.

2) Шрифт Times New Roman, размер 12, отступ первой строки 2см, интервал перед абзацем 66пт, после 12 пт.

3) Первый список «--»: расположение маркера 0.5 см, табуляция 1 см

4) Второй список «<sup>®»</sup>: расположение маркера 3см

5) Третий список нумерованный: табуляция 1см, обратите внимание на расположение текста.

6) Рисунок по образцу

*ПОКРЫТОСЕМЕННОЕ РАСТЕНИЕ И ЕГО ОРГАНЫ*

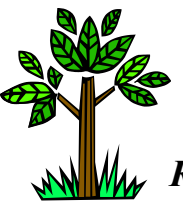

*Корень* –один из главных вегетативных органов у покрытосеменных. Он выполняет важные *функции*:

- закрепление растений в почве;
- активное поглощение из почвы воды и минеральных веществ;
- синтез некоторых органических веществ;
- запас питательных веществ;
- осуществление вегетативного размножения.

Из набухшего семени прежде всего показывается зародышевый корешок. Из него развивается *главный корень*. Он растет отвесно вниз и выделяется большей длиной и толщиной; похож на стержень. Затем на главном корне появляются *боковые корни*. Они развиваются в строгой последовательности: от основания до кончика (но не на самой верхушке). Многие растения имеют *придаточные корни*, отрастающие от стебля и других органов.

Совокупность всех корней растения составляет *корневую систему расте-*

Корневые системы бывают двух типов:

- *стержневая* –хорошо развит главный корень (береза, петрушка);
- *мочковатая* –главный корень незаметен среди других корней (зла-

ки, лук).

*ния*.

Во внутреннем строении молодого корня можно выделить следующие три *зоны корня*.

- 1. *Зона деления*, прикрытая *корневым чехликом*. Здесь происходит непрерывное деление клеток. Эти клетки мелкие, с тонкими стенками.
- 2. *Зона роста и растяжения*. В ней происходит удлинение и рост клеток, в результате чего корень растет в длину.
- 3. *Зона всасывания*, в которой происходит формирование тканей. Здесь образуются *корневые волоски* –выросты наружных клеток корня длиной 0,1-1,5-8 мм, имеющие тонкие слизистые оболочки и крупные центральные вакуоли. На поперечном срезе под слоем клеток, образующих корневые волоски, располагаются слои клеток *коры корня*.
- 4. *Проводящая зона*. В этой зоне корневые волоски отмирают и разрушаются, а наружные стенки утолщаются. Живое содержимое их отмирает.

«Создание многоуровневого списка»

*План работы:* 

- 1) Сделать рамку по образцу.
- 2) Установите поля Левое, Правое –1см; Верхнее, Нижнее –3см.
- 3) Шрифт Arial, размер 12
- 4) Список по образцу.
- 5) Рисунок и выравнивание по образцу.

#### МНОГОУРОВНЕВЫЕ СПИСКИ

*Астрономия* (гр. Astronomia) –наука о небесных телах, системах небесных тел и о вселенной в целом.

#### *1. Солнечная система*

- *1.1.Солнце*
- *1.2.Планеты Земной группы*
	- *1.2.1. Меркурий*
	- *1.2.2. Венера*
	- *1.2.3. Земля*
	- *1.2.4. Марс*
	- *1.2.5. Плутон*
- *1.3.Планеты гиганты*
	- *1.3.1. Юпитер*
	- *1.3.2. Сатурн*
	- *1.3.3. Уран*
	- *1.3.4. Нептун*
- *1.4.Малые тела*
	- *1.4.1. Метеориты*
	- *1.4.2. Кометы*
	- *1.4.3. Астероиды*

*Астрофизика* –раздел астрономии, изучающий строение небесных тел и происходящие в них процессы.

- **2. Астрономия**
	- **1.1.Галактики**
	- **1.2.Планеты**
		- **1.2.1. Венера**
		- **1.2.2. Земля**
		- **1.2.3. Марс**
	- **1.3.Созвездия**
		- **1.3.1. Большая медведица**
		- **1.3.2. Лебедь**
		- **1.3.3. Орион**
	- **1.4.Астероиды**
- *Космос* **–**мировое пространство, Вселенная.
- *3. Космос*
	- *3.1.Солнечная система*
		- *3.1.1. Планеты*
			- *3.1.1.1. Малые: Плутон, Венера, Меркурий*
			- *3.1.1.2. Большие: Юпитер, Сатурн*
		- *3.1.2. Звезды*
	- *3.2.Галактики*
	- *3.3.Всякая всячина*
		- *3.3.1. Метеориты*
		- *3.3.2. Космический мусор*
	- *Гороскоп* –предсказание по звездам.
- **4. Зодиакальный круг**
	- **4.1.Стихии**
	- **4.1.1. Земля, Вода, Воздух, Огонь 4.2.Знаки**
		- **4.2.1. Рак, Лев, Дева, Овен**
		- **4.2.2. Рыбы, Весы, …**
	- **4.3.Года**
		- **4.3.1. Бык, Крыса, Тигр, Кот…**

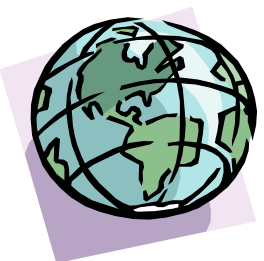

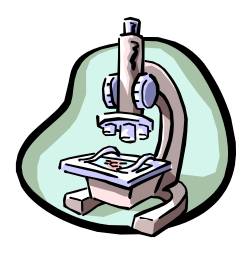

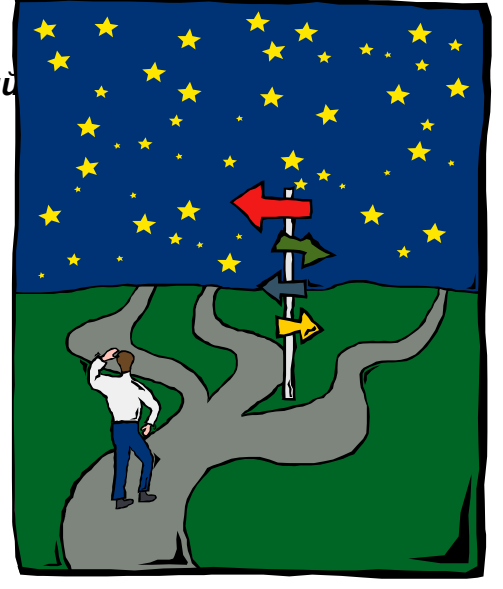

**Практическое занятие №5**«Вставка автофигуры, нестандартная заливка автофигур.»

*Цель работы:* уметь добавить в документ автофигуру, изменить ее формат.

*Необходимые для выполнения работ знания:* как добавить в документ автофигуру, как изменить ее формат, нестандартная заливка автофигуры.

*Сведения из теории:* Вставка –Рисунок –Автофигуры, обычно внизу экрана появляется панель Автофигуы, где необходимо выбрать нужную и нарисовать на рабочем листе. Далее в окне Формат автофигуры можно изменить ее рамку, цвет рамки, заливку и т.д.

*Цель работы:* используя уже изученные средства форматирования текстового редактора Word создать предложенные автофигуры по образцу.; закрепление Вставки Рисунка, объекта.

*Контрольные вопросы:*

- 1) Как добавить в рабочий документ автофигуру.
- 2) Как изменить ее формат
- 3) Какие возможности заливки автофигур находятся в окне Формат автофигуры

### *План работы:*

1) установите поля Левое, Правое –1см; Верхнее, Нижнее –3см

2) вставьте автофигуры по образцу, измените в соответствие с образцом формат автофигур.

3) Шрифт Arial, размер 12, начертание по образцу.

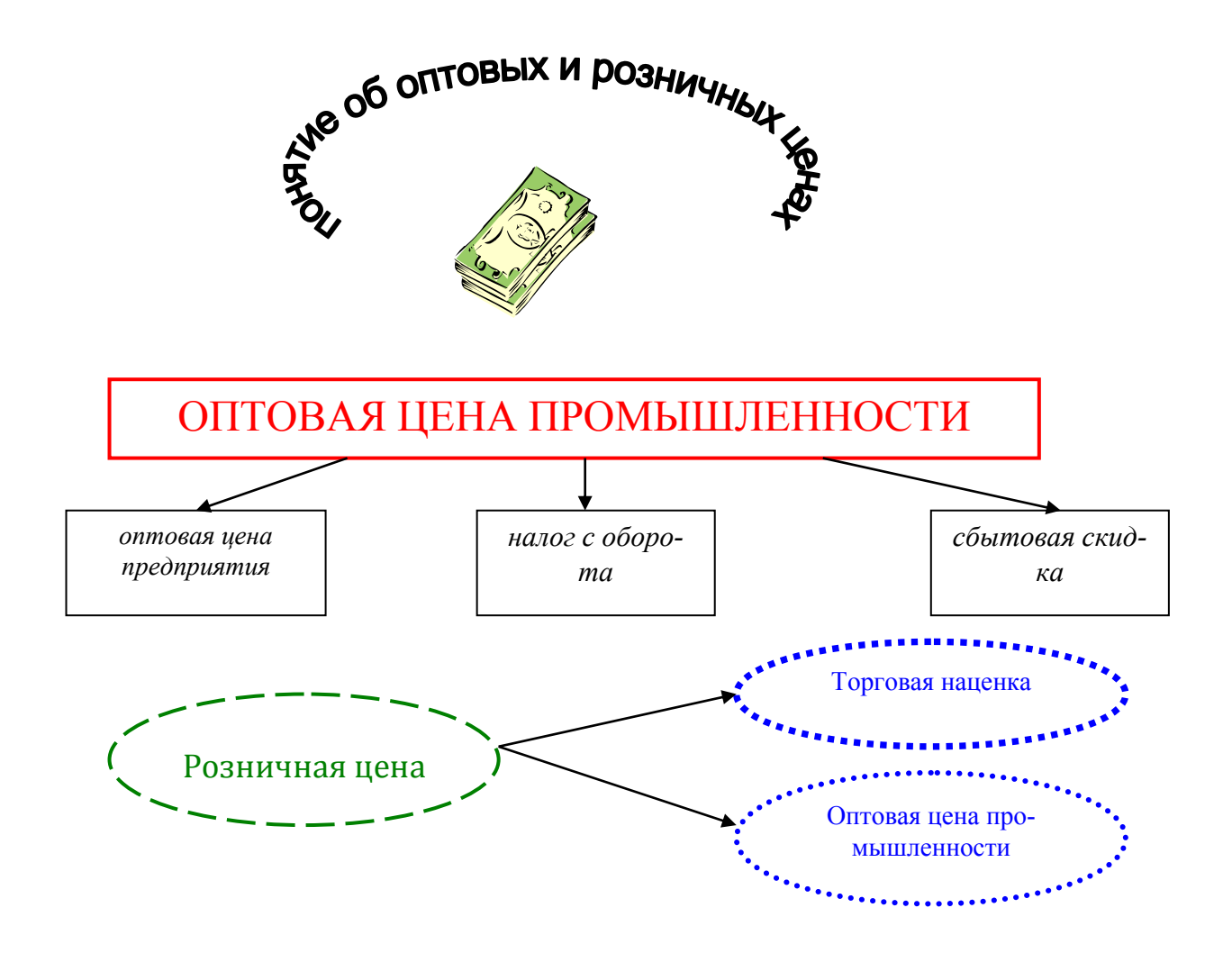

4) Сделать разрыв листа с помощью команды Раздел 1 Составить блок – схему «Составные части компьютера»

главные части компьютера

составные части главных частей

периферийные устройства, подключающиеся к определенным частям.

- 2 В каждой фигуре вставить название части.
- 3 Стрелками обозначить подключение, отображающее ввод вывод информации.
- 4 Залить фигуры по образцу (используйте два цвета).
- 5 Лист сделать с альбомной ориентацией

**Практическое занятие №6**«Создание таблицы, обрамление таблицы, изменение формата отдельных ячеек.»

*Цель работы:* уметь добавить в документ таблицу, изменить ее формат (заливка ячеек, наклон текста, различные виды обрамления, выравнивания текста).

*Необходимые для выполнения работы знания:* как добавить таблицу, как изменить формат элементов таблицы.

*Сведения из теории:* Таблица –Добавить –Таблица, в появившемся диалоговом окне установить количество строк и столбцов. Изменить формат элемента таблицы: его необходимо выделить и через контекстное меню выбрать соответствующую команду (например, для изменения заливки ячеек или границы необходимо воспользоваться командой Границы и заливка, перейти на соответствующую вкладку у выбрать необходимый формат)

*Контрольные вопросы:* 1) как добавить в документ Таблицу;

2) Как изменить ширину столбца, высоту строки;

3) Как возможно расположить текст в ячейках таблицы;

4) Как изменить заливку ячеек; границы отдельно взятой ячейки, всей таблицы целиком.

*План работы:* 1) установите поля Левое, Правое –2см; Верхнее, Нижнее –1см

2) Добавить таблицу с указанными строками и столбцами.

3) Ввести предложенный текст: Шрифт Tahoma, размер 11.

4) Выравнивание, заливка и обрамления по образцу.

5) Для последних семи строк выполнить команды: выделить, Таблица, Автоподбор, Выровнять высоту строк.

6) С помощью программки Калькулятор подсчитать и вставить данные в строку Весь мир

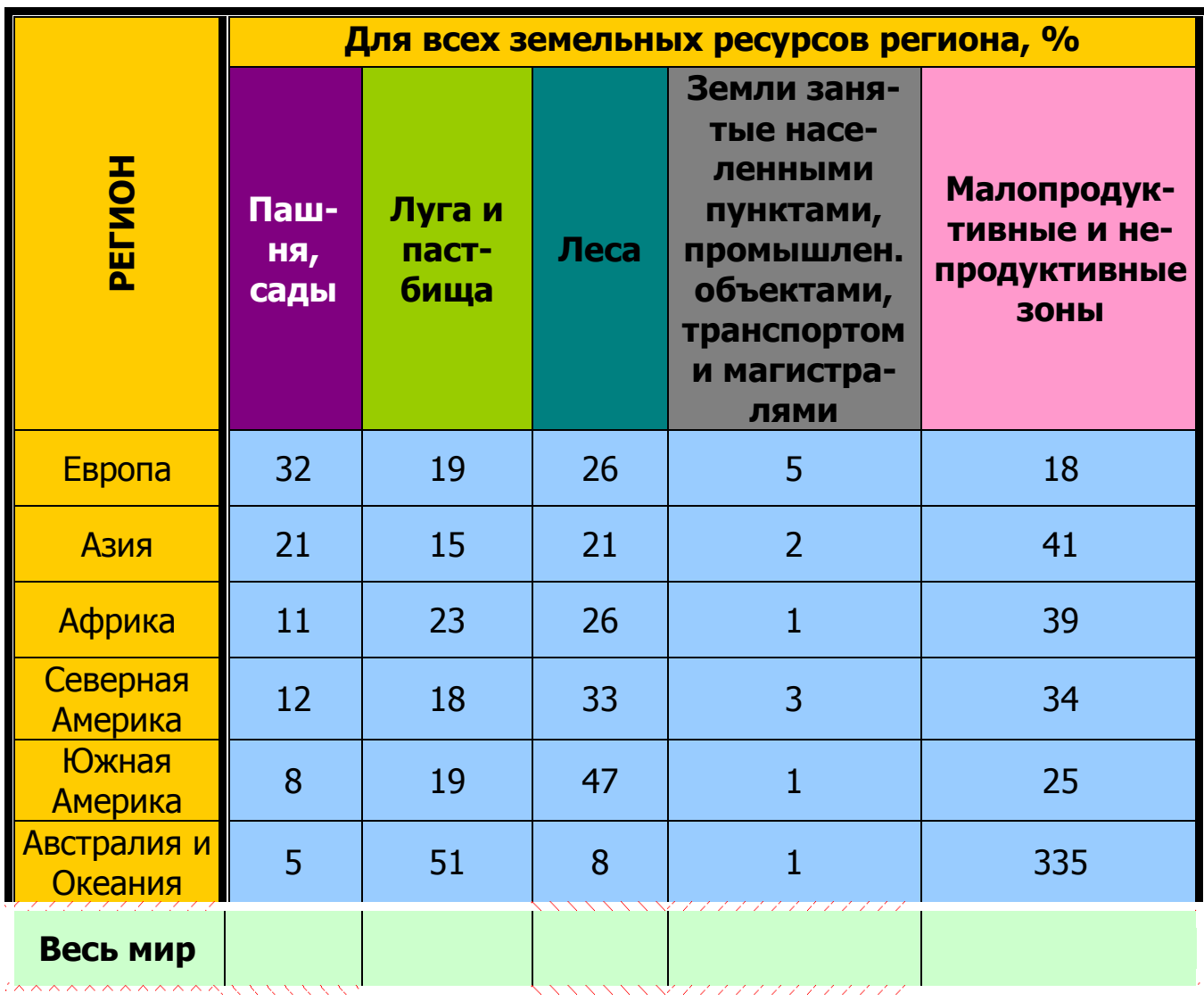

1) Подготовьте таблицу

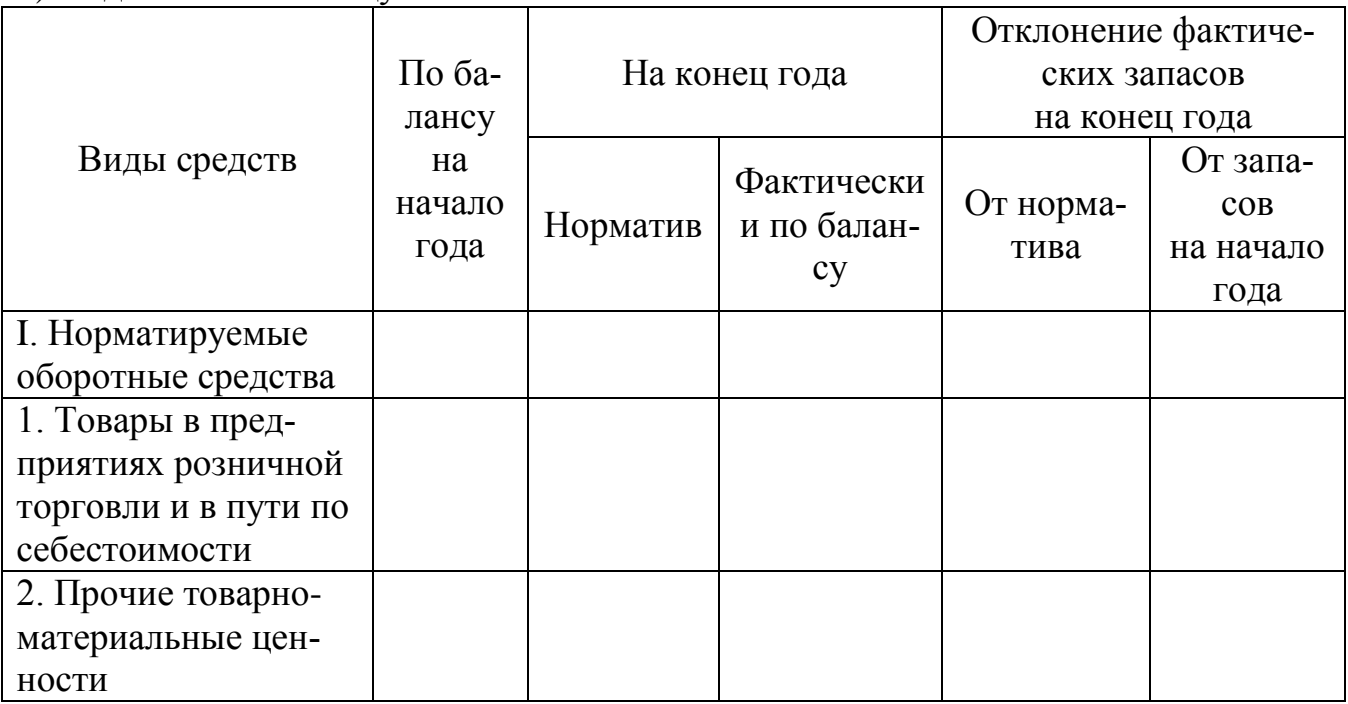

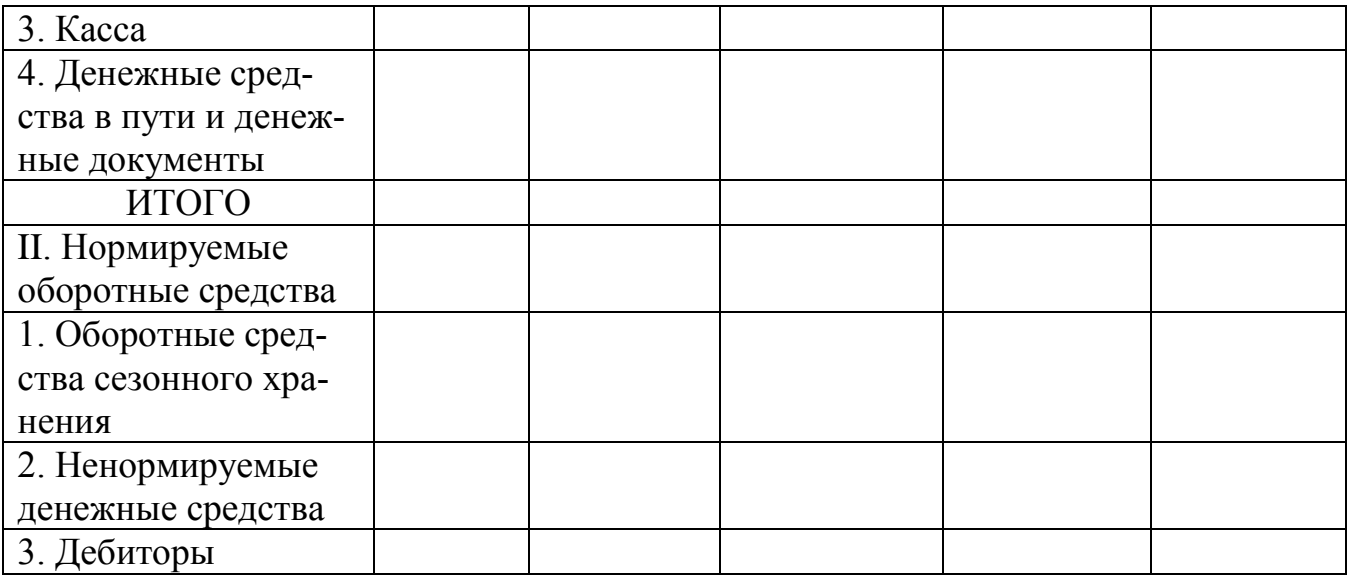

8) Заполните таблицу произвольными числовыми данными, строку ИТОГО подсчитайте с помощью Калькулятора.

9) Снизу таблицы добавьте еще одну строку ИТОГО и подсчитайте для второй части таблицы

10) Установите шрифт Arial, размер 12.

11) Произвольным образом измените заливку ячеек оглавления таблицы и поменяйте рамки.

**Практическое занятие №7**«Колонки. Многоколоночный текст. Форматирование колонок»

*Цель работы:* уметь добавить в документ Буквицу, изменить ее формат. Разбить текст на колонки, закончить колонку на конкретном слове.

*Необходимые для выполнения работы знания:* как разбить уже набранный текст на колонки.

*Сведения из теории:* текст необходимо выделить, Формат –Колонки, выбрать необходимое число колонок, при необходимости воспользоваться командой Разделитель, изменить ширину колонок и расстояние между ними. Чтобы закончить колонку в выбранном месте: установить курсор там, где должна заканчиваться колонка и выполнить команды Вставка –Разрыв –Новая колонка

### *Контрольные вопросы:*

- 1) как разбить текст на колонки;
- 2) что можно изменить в окне Колонки…;
- 3) можно ли закончить колонку в выбранном произвольным образом месте.

## *План работы:*

- 1) установите поля Левое, Правое –1см; Верхнее, Нижнее –3см
- 2) Набрать текст: тип шрифта Tahoma, размер шрифта 11.
- 3) Вставить буквицу в начале текста, изменить ее цвет на красный, шрифт ScriptS.

4) Разбить страницу на две колонки, в первой колонке ввести маркированный список, во второй маркированный список с помощью рисунка, весь текст выравнивать по ширине.

5) Сделать интервал между абзацами 12 пт.

6) Вставить рисунок на тему «учеба»

#### **Открытие и сохранения документа**

ля того чтобы работать с документом, Вам нужно сначала открыть его и отобразить на экране. После этого Вы можете редактировать его, оформлять и печатать. Если хотите сохранить свою работу, Вы должны сохранить документ на диске.  $\mathcal{L}$ 

#### **Как открыть документ**

 После запуска системы Word автоматически открывается новый пустой документ с именем Документ 1. С ним можно сразу же работать, вводя текст

 Вам необязательно начинать работу с новым документом с нуля. Вы можете использовать один из шаблонов, часто встречающих типов, например, писем или отчетов.

 Для того чтобы открыть существующий документ, используйте команду Открыть (меню Файл) или нажмите кнопку открыть на стандартной панели инструментов.

 Вы можете открыть сразу несколько документов и перемещаться между ними в процессе работы.

 Если Вы забыли имя, какого – то документа или место, куда его записали, воспользуйтесь командой Поиск файла, которой можно пользоваться и в том случае, когда необходимо открыть, скопировать, переместить, напечатать или удалить сразу несколько документов.

#### **Как сохранить документ**

 $\bullet$ После того, как Вы открыли документ, он копируется и отображается в окне документов. Во время работы эта копия документа меняется. Для того чтобы сохранить работу, следует чаще сохранять документ на диске.

 $\blacksquare$ Для этого можно нажать кнопку Сохранить стандартной панели инструментов, или воспользоваться возможностью автоматического сохранения.

 $\bullet$ После сохранения документа он остается на экране, так что Вы имеете возможность продолжать работу с ним.

 $\bullet$ Если документ Вам больше не нежен, закройте его, не забыв сохранить в нем все изменения.

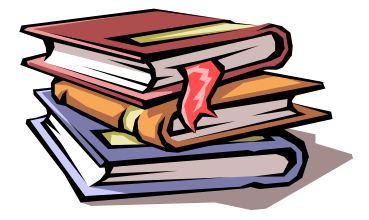

Практическое занятие №8«Текстовые эффекты Word Art. Редактор формул Microsoft Equation»

Цель работы: уметь добавить в документ формулу.

## Необходимые для выполнения работы знания: как добавить в документ формулу

Сведения из теории: Вставка -Объект -Microsoft Equation, на экране появиться панель Формула, где будут представлены образцы, выбрать необходимый, числовые и буквенные значения ввести с клавиатуры, щелкнуть мышкой в любом месте. Для редактирования уже готовой формулы надо щелкнуть левой кнопкой мыши по области формулы два раза - на экране снова появится панель Формула, с помощью которой и производим редактирование.

## Контрольные вопросы:

- 1) как добавить формулу в документ;
- 2) как внести в формулу изменения;
- 3) можно ли перемещать формулу по рабочему документу произвольным образом.

# План работы:

1) установите поля Левое, Правое -2см; Верхнее, Нижнее -3см

2) Наберите формулы по образцу, используя встроенный редактор формул.

3) Для каждой формулы выберите положение за текстом и «раскидайте» их произвольным образом по листу.

$$
\int_{0}^{\pi} \sin dx = 2
$$
\n
$$
\vec{F} = m\vec{a}
$$
\n
$$
x = x_0 + V_0 t + a \frac{t^2}{2}
$$
\n
$$
Q = \Delta U + \int_{v_1}^{v_2} p dV
$$
\n
$$
Q = \sqrt{\frac{1}{LC} - \left(\frac{R}{2L}\right)^2}
$$
\n
$$
Z = y' + y''
$$

4) Добавьте к листу заголовок, с помощью объекта WordArt «Некоторые физические законы»

5) Перейдите на второй лист, где выполните работу согласно образцу.

6) Шрифт Times New Roman, размер 13

Т А Б Л И Ц А 7.1. **Технико-экономические параметры трансформаторов**

| Bap. | $\Delta H_2$ | $\varDelta P_{X}$ | $U_{KB-H}$ | $U_{KCH}$      | Ιχ,       |           |
|------|--------------|-------------------|------------|----------------|-----------|-----------|
|      | <b>MBA</b>   | kBm               | $\%$       | %              | $\%$      | Тыс. руб. |
|      | 40,0         | 34                | 10,5       | 30             | $0.55\,$  | 88        |
|      | 36,0         | 50,0              | 245,0      | 22.2<br>ے کے ب | $\rm 0.5$ | 110,3     |

Напряжение может быть рассчитано по формуле Г.А. Илларионова:

$$
U = \frac{1000}{\sqrt{\frac{500}{l} + \frac{2500}{P}}},
$$
\n(6.1)

где *l* –длина линии от РП-220 до ГПП (2,3 км) *Р* –передаваемая мощность на одну цепь (44,225 МВт)

Подставляя значения получим

$$
U = \frac{1000}{\sqrt{\frac{500}{2.3} + \frac{2500}{44225}}} = 71 \text{ k}
$$

## **Практическое занятие № 9**«Диаграмма»

*Цель работы:* уметь добавить в документ Диаграмму, изменить ее формат согласно предложенному образцу.

# *План работы:*

1) установите поля Левое, Правое –2,5 см; Верхнее, Нижнее –3см

2) Заполнить предложенную таблицу.

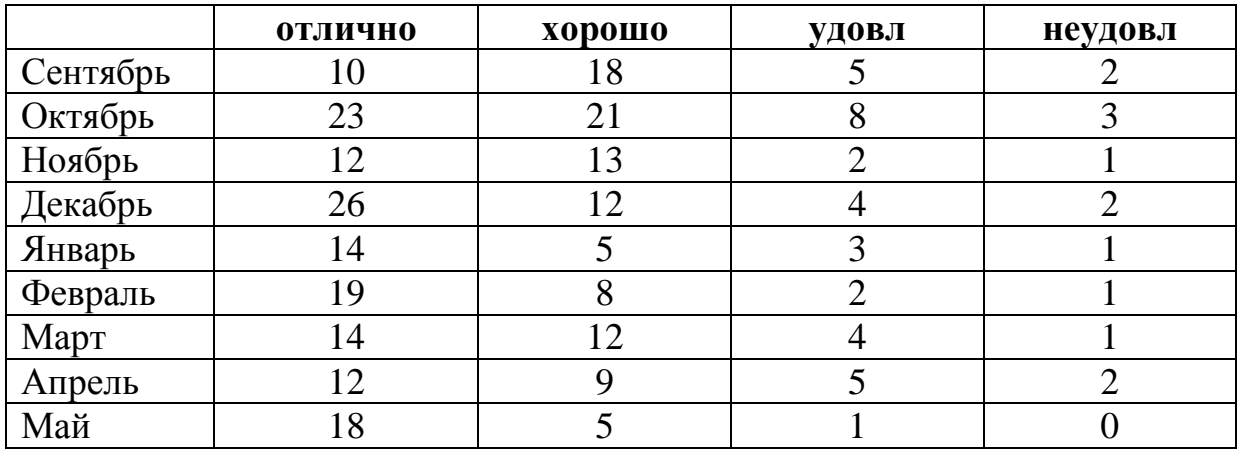

3) выделите всю таблицу целиком и выполните команды Вставка –Диаграмма

4) выделяя отдельно каждый элемент, измените его формат согласно предложенному образцу

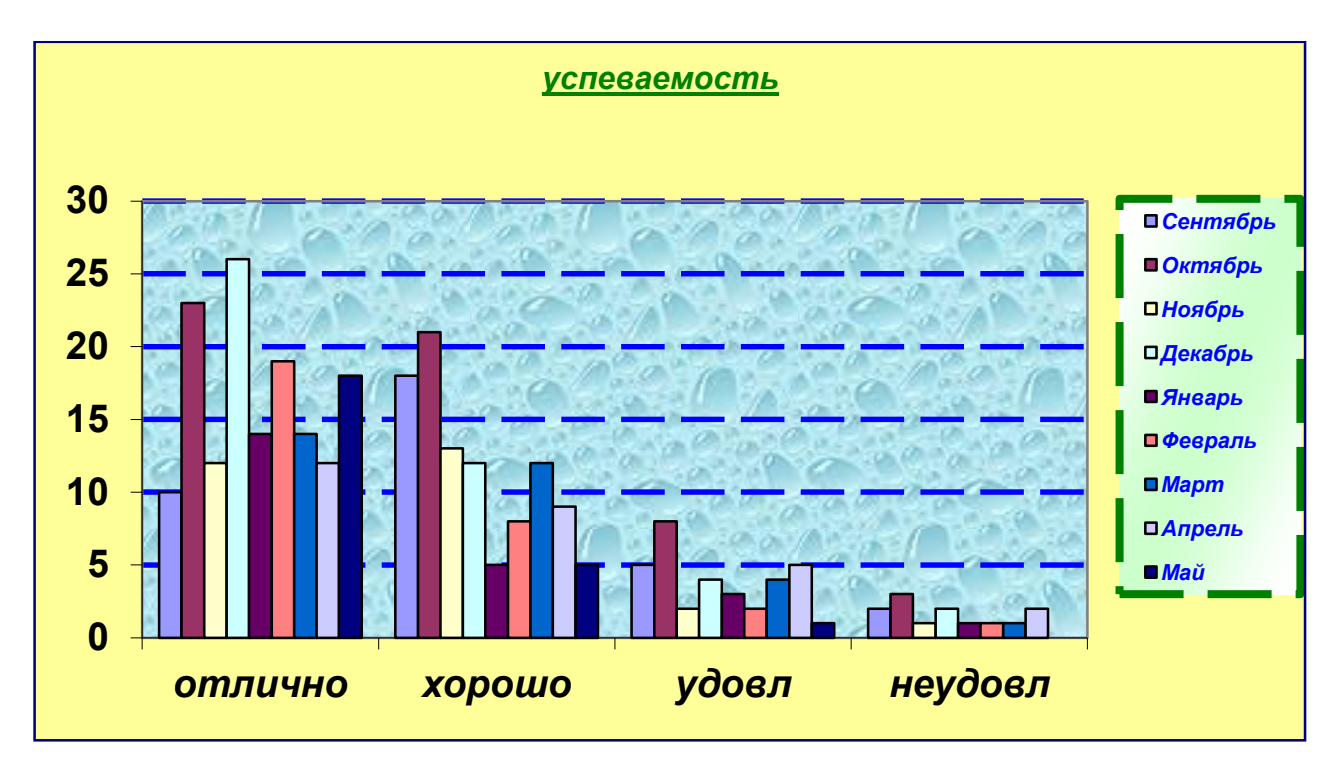

5) наберите таблицу температуры за прошедшую неделю и постройте Линейную диаграмму, измените формат отдельных ее элементов по вашему усмотрению.

# **EXCEL**

### **Практическое занятие № 10**

*Тема:* Запуск. Базовые понятия электронных таблиц: ячейка, формулы, рабочая книга. Создание, открытие и сохранение рабочих книг. Операции с листами рабочей книги.

*Цель работы:* уметь запускать программу EXCEL, познакомить с механизмом работы: ячеек, формул, рабочих книг.

### *Необходимые для выполнения работы знания:*

Уметь запускать программу с помощью ярлыка и дерева каталогов. Рабочая книга. Листы. Ячейка. Формула. Операции с листами. Ввод границ. Создание и сохранение документов под определенным именем.

## Сведения из теории:

1) Для запуска выбрать с помощью мыши ярлык для Excel. 2) Документ состоит из рабочей книги и листов. 3) Название ячейки состоит из названия столбца и названия строки (А1). 4) Операции с листами: подвести курсор мыши к меню листов и названии листа вызвать контекстное меню, с помощью пунктов меню можно: переименовать, добавить, удалить листы, для подтверждения нажать ENTER. 5) Каждая формула начинается со знака (=). 6) Выделить определенные ячейки, вызвать Формат – Ячейки, вкладка Границы, выбрать определенный тип линии, цвет линии и тип обрамления. 7) при закрытии документа делается запрос для сохранения документа в определенный каталог, под определенным именем.

## *План работы:*

1.) Запустите программу EXCEL с помощью ярлыка на рабочем столе.

2.) На листе 1, В ячейке А1 поставьте «Х», в ячейке В1 поставьте «Y».По столбцу «Х» введите интервал [-6;6], по столбцу «Y» напротив каждого значения введите формулу, вычисляющую данную функцию.

3.) Откройте Лист 2, сделайте подобное вычисление со второй функцией.

4.) Переименуйте Лист 1 – «Знакомство», Лист 2 – «Функция»

5.) Откройте Лист 3 – «Объединение», скопируйте содержимое листов «Знакомство» и «Функция» на Лист «Объединение».

6.) Поставьте Лист «Объединение» впереди Листов «Знакомство» и «Функция».

7.) Удалите Листы «Знакомство» и «Функция».

8.) Создайте Лист 4 – «Функция», впечатайте заголовок «Вычисление функций» в ячейку А1 объедините ячейки с А1 по D1. Скопируйте содержимое Листа «Объединение» на Лист «Функция» под заголовок, введите обрамление таблицы.

9.) Сохраните на диск А данную книгу с именем «Практическая работа № 10 и расширением xls.

10) Позовите преподавателя для проверки.

## **1) Лист 1** «Знакомство»

Построить таблицу значений функции y=3,5х-2 на интервале [-6;6].

## **2) Лист 2** «Функция»

Построить таблицу значений функций  $y=(k-20)*x-k$  на интервале $[-4,4]$  с шагом 0,5, где k – номер вашего компьютера.

## **Практическое занятие № 11**

*Тема:* Техника ввода данных. Заполнение смежных ячеек и создание рядов.

*Цель работы:* Научиться разными способами вводить значения в ячейки. Пользоваться маркером заполнения.

### *Необходимые для выполнения работы знания:*

Ввод в ячейки значений с помощью клавиатуры (вручную) и с помощью маркера заполнения (автоматически - по шаблону, по заданному шагу, названия дней недели и месяцев).

### Сведения из теории:

1) С помощью клавиатуры вводим значения в ячейки.

2) Для автоматического ввода по шаблону необходимо ввести одно значение, затем навести курсор мыши на нижний правый угол выделенной ячейки до ее трансформации в маленький крестик, нажать и удерживать левую клавишу мыши и провести в нужном направлении по ячейкам, обращая внимания на всплывающие подсказки.

3) Для того чтобы ввести данные по заданному шагу необходимо ввести два значения для задания компьютеру шага и воспользоваться маркером заполнения.

## *План работы:*

1.) Запустите программу EXCEL.

2.) Переименуйте листы по образцу.

3.) Создайте первую таблицу с помощью маркера заполнения и сделайте вычисления. Обрамите таблицу.

4.) Создайте вторую таблицу и сделайте те же самые действия что, и на первом листе.

5.) Создайте третью таблицу и с помощью формул сделайте вычисления, сначала столбец « $a_n$ », потом столбец « $S_n$ », вставьте обрамление по образцу.

6.) Сохраните рабочую книгу на диск А с именем «Практическая работа № 11. xls».

7.) Позвать учителя для проверки.

## **1) Лист 1** «Знакомство»

Построить таблицу значений функции  $y=2*x*x^2$  на интервале [-6;6]. с шагом 0,2

# **2) Лист 2** «Функция»

Построить таблицу значений функций у=5\*х-1-k с шагом 0,5, где k – номер вашего компьютера.

## **3) Лист 3** «Прогрессия»

Дано  $a_1$ , d, n, с помощью формул  $a_2=a_1+d$ ,  $S_n=(a_1+a_n)^*n/2$  заполните таблицу.

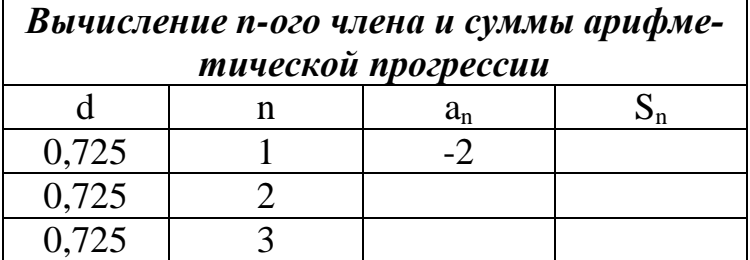

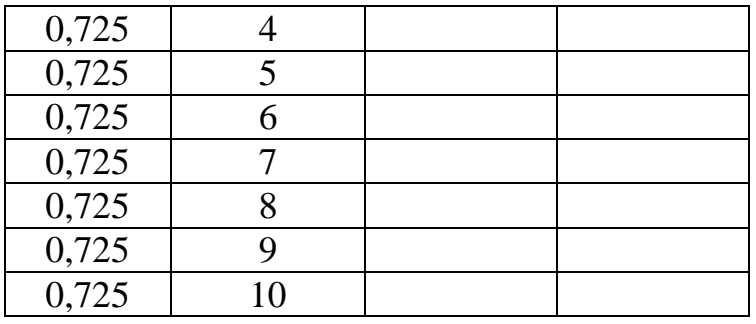

## Практическое занятие № 12

Тема: Создание собственных форматов Exel.

Цель работы: научиться создавать и вводить собственные форматы.

### Необходимые для выполнения работы знания:

Создание форматов. Применение форматов для данных.

## Сведения из теории:

1) Для того чтобы ввести формат ячейки необходимо выделить определенную ячейку либо ячейки, выбрать Формат - Ячейки, вкладку Число, выбрать тип числового формата и согласиться с выполнение работы. Для того чтобы создать собственный формат необходимо выделить ячейку либо ячейки, выбрать Формат - Ячейки, вкладку Число. Тип числового формата – Все форматы и в строке Тип набрать собственный формат с помощью знаков (#, 0, ", букв), согласиться с выполнением задачи. Буквы при создании формата с обоих сторон закрываются кавычками (например 3.58 кг -#, ##"кг"), для каждой цифры применять #.

## План работы:

Переименовать листы согласно образцу. Ввести обрамление получившихся таблин.

Пересчет делать с помощью формул.

## Лист 1 «Товарный чек»

Заполните столбцы «наименование», «количество», чтобы были разные единицы измерения (шт., банки, кг). Поставьте стоимость за 1 единицу. Вычислите «сумму» по формуле = «количество»\* «цена». Вычислите «итого».

> Магазин «1000 мелочей» адрес

# ТОВАРНЫЙ ЧЕК

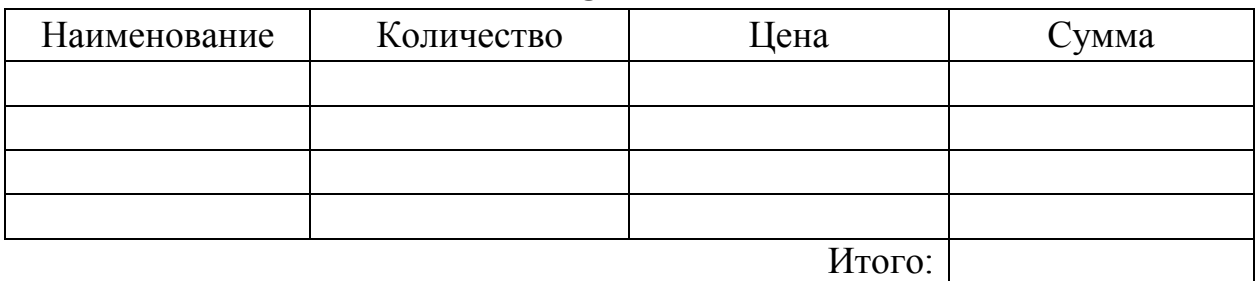

Сумма прописью

 $\left\langle \left\langle \frac{\rho}{\rho} \right\rangle \right\rangle$  20  $\Gamma$ .

Продавец

### **Лист 2** «Салат»

Для столбцов «цена», «сумма» установите денежный формат. Посчитайте «сумма». Снизу таблицы добавьте строку «общая стоимость салата» и вычислите ее. Сверху таблицы добавьте заголовок **САЛАТ «ОЛИВЬЕ»**

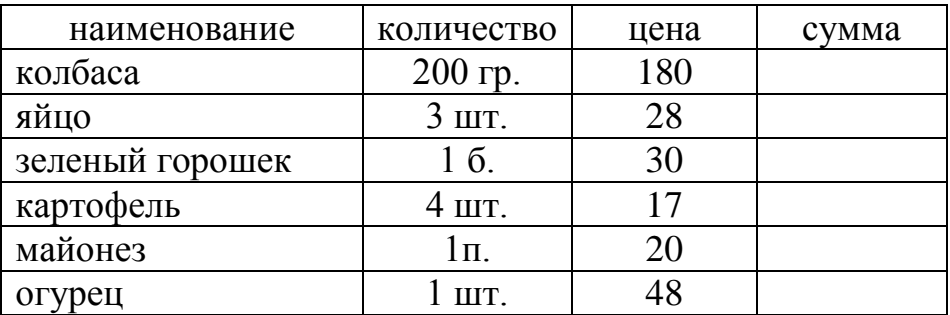

### **Лист 3** «Расход»

Площадь одного подоконника 1 м<sup>2</sup>, одной двери 2 м<sup>2</sup>. Подсчитайте количество дверей и подоконников в вашей квартире и заполните столбцы «площадь». Посчитайте «расход» по формуле = «кг»/10\* «площадь». Столбец «расход» через формат ячеек сделайте в кг. Сверху таблицы введите заголовок:

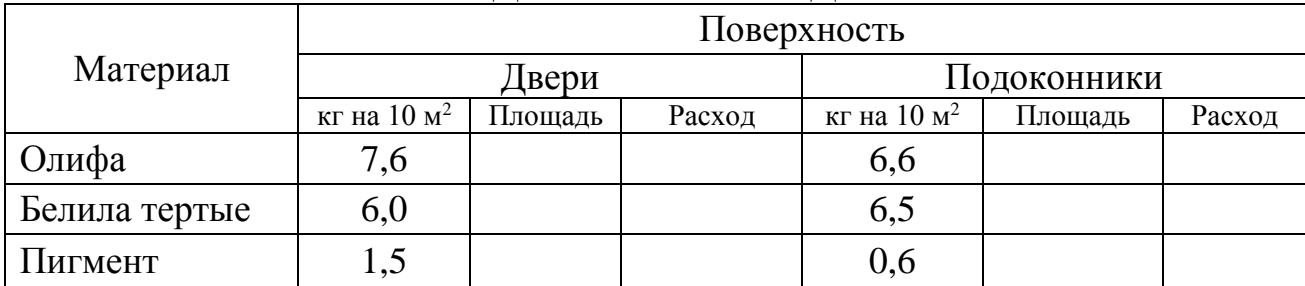

### **РАСХОД МАТЕРИАЛОВ ДЛЯ ОКРАСКИ**

## **Практическое занятие № 13**

*Тема:* Абсолютная, относительная и смешанная адресации.

*Цель работы:* научить вводить формулы с различной адресацией.

### *Необходимые для выполнения работы знания:*

Абсолютная и относительная адресация. Смешанная адресация.

## *Сведения из теории:*

1) Абсолютная адресация указывает на ячейку и имеет вид \$A\$1, зафиксированы как столбец, так и строка. 2) Смешанная адресация предназначена для фиксации одного из параметров либо столбца либо строки , например ( \$A1, A\$1). 3) Относительная адресация имеет вид A 1.

## *План работы:*

Переименовать листы согласно образцу. Ввести обрамление получившихся таблиц.

Пересчет делать с помощью ввода формул.

## **Лист 1** «Таблица умножения»

Ввести формулу в ячейке на пересечении цифр 1 и 1, расставьте смешанную адресацию.

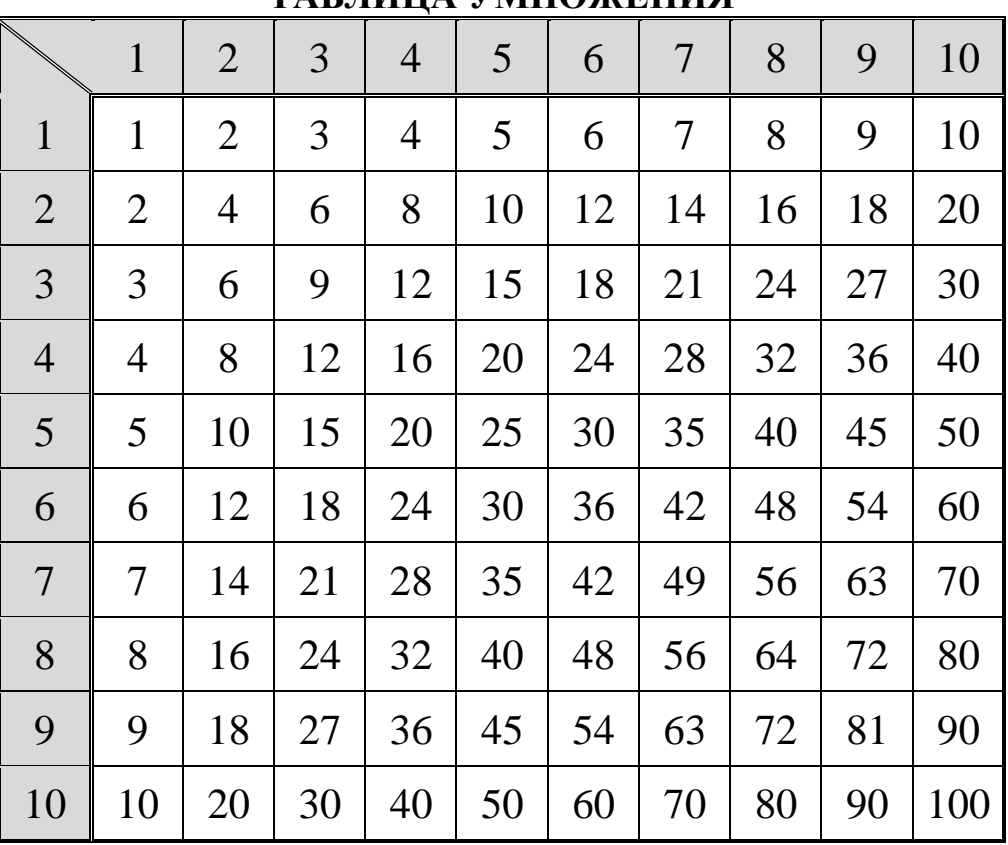

**ТАБЛИЦА УМНОЖЕНИЯ**

### **Лист 2** «Мороженное»

Дана стоимость одной порции мороженого, подсчитайте стоимость указанного числа порций. Установите в ячейках денежный формат.

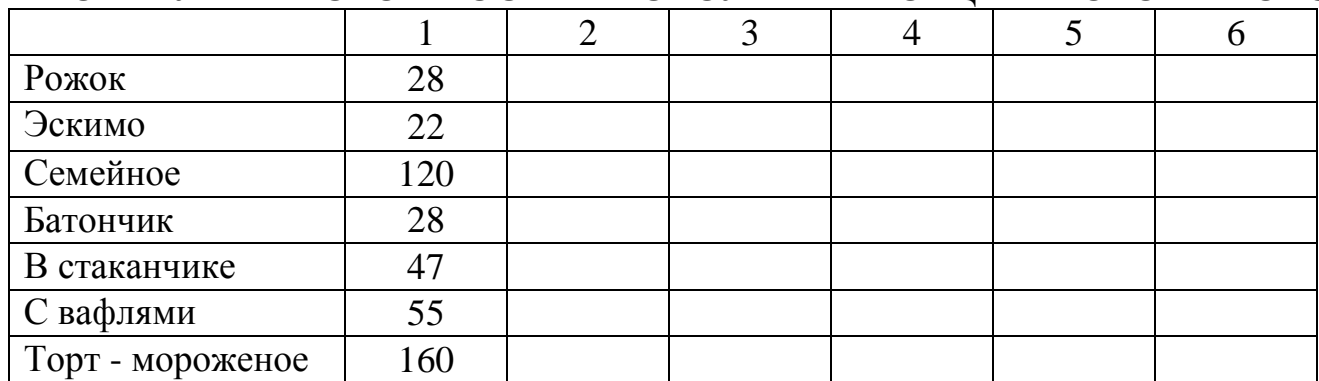

## **ОПРЕЛЕНИЕ СТОИМОСТИ НЕСКОЛЬКИХ ПОРЦИЙ МОРОЖЕНОГО**

## **Лист 3** Курс»

Пересчитайте курс доллара относительно рубля, поставить формат в рублях. По строке перечислено количество купюр. В выделенной ячейке курс рубля относительно доллара. К таблице добавьте заголовок «Курс». Поставить границы в таблицу.

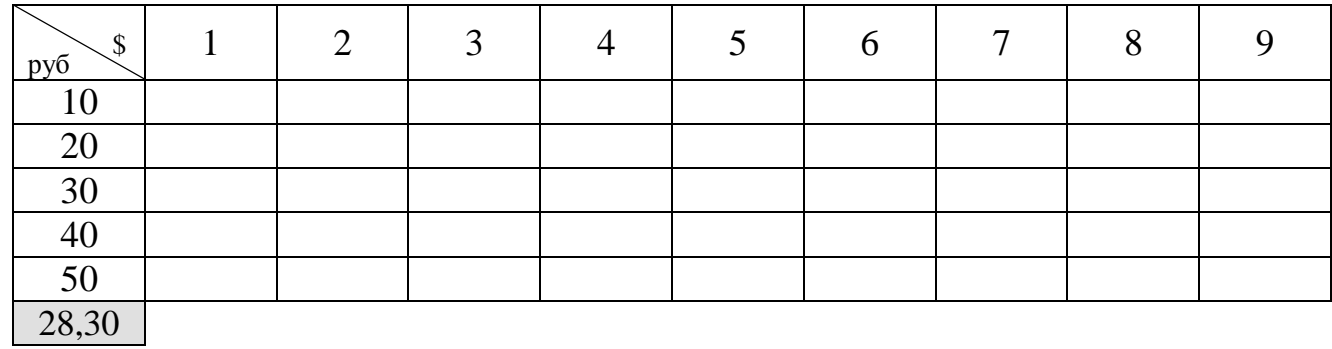

## Практическое занятие № 14

Тема: работа с функциями если, округл, слчис. Цель работы: научить пользоваться функциями, если, округл, слчис.

### Необходимые для выполнения работы знания:

Создание формул с применением функций (если, округл, слчис). Принцип работы функций (если, округл, слчис).

## Сведения из теории:

Для того чтобы воспользоваться функцией надо: вставка - функция, вызвать мастер функций, выбрать определённую категорию, нужную функцию, прочитать разъяснения к функции, согласится с выполнением задачи. Ввести определённые ячейки. Пользуясь разъяснением к функции ввести определенные значения ЕСЛИ (лог. усл. истина: ложь) ОКРУГЛ(число)

СЛЧИС()

## План работы:

Переименовать листы согласно образцу. Ввести обрамление получившихся таблиц. Пересчёт делать с помощью ввода формул.

# Лист 1 «Математика»

Составить таблицу из следующих колонок: А – ФИО (список из 8 студентов), В - количество пропусков,  $C$  - оценка,  $D$  - запись в зачётке. Заполнить первые три. Если количество пропусков<20, то в последней колонке ставится «зачёт», иначе - «незачёт». Столбик Е назвать «Аттестация». Если оценка больше или равна 4 и если количество пропусков меньше или равно 20, то ставится зачёт. В противном случае - неза-ЧËТ.

# Лист 2 «Прогноз погоды»

Составить таблицу для обработки параметров температуры в течении месяца, Столбец А назвать «Дата» и ввести числа от 1 до 31, В - «Температура» и вычисляем её по формуле = (30+ СЛЧИС()\*15). Значения температуры округлить до целых и сделать их отрицательными. Столбец С назвать «Давление» и рассчитать его по формуле  $=750+C$ ЛЧИС()\*20, округлив значение до целых. Столбец D назвать «Облачность» и задать условие: если давление >760 - ясно, иначе - пасмурно. Перед столбцом А ввести столбец с названиями дней недели.
Тема: Работа с функциями сумм, среднее значение, произведение.

Цель работы: научить работать с функциями сумм, среднее значение, произведение.

Необходимые для выполнения работы знания:

Создание формул с применением функций (сумм, среднее значение, произведение). Принцип работы функции (сумм, среднее значение, произведение).

### Сведения из теории:

Для того чтобы воспользоваться функцией надо: вставка – функция, вызвать мастер функций, выбрать нужную функцию, согласится с выполнением задачи. Пользуясь разъяснением к функции ввести определённые значения.

СУММ(число 1; число 2; ...) СРЗНАЧ(число 1; число 2; ...) ПРОИЗВЕД (число 1; число 2; ...)

# План работы:

Переименовать листы согласно образцу. Ввести обрамление получившихся таблиц. Пересчет делать с помощью ввода формул

# Лист1 «Свет»

Дана стоимость изделий по кварталам. С помощью функции СУММ посчитайте «Всего». Вычислите «среднее» и выполните обрамление таблицы, добавьте заголовок Объемы продаж АО «СВЕТ»

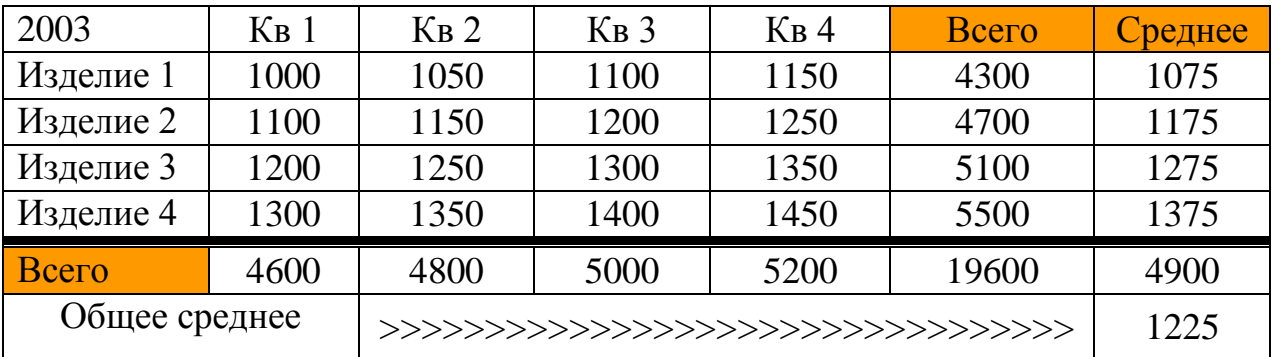

# Лист2 «Доходы-расходы»

В данной таблице необходимо просчитать прибыль и прирост прибыли за год (прибыль предыдущего года отнимается от прибыли последующего), задать обрамление таблицы, финансовый формат соответствующих ячеек и отформатировать заголовки.

Снизу таблицы добавьте строку «прирост прибыли за последние четыре года» и вычислите его.

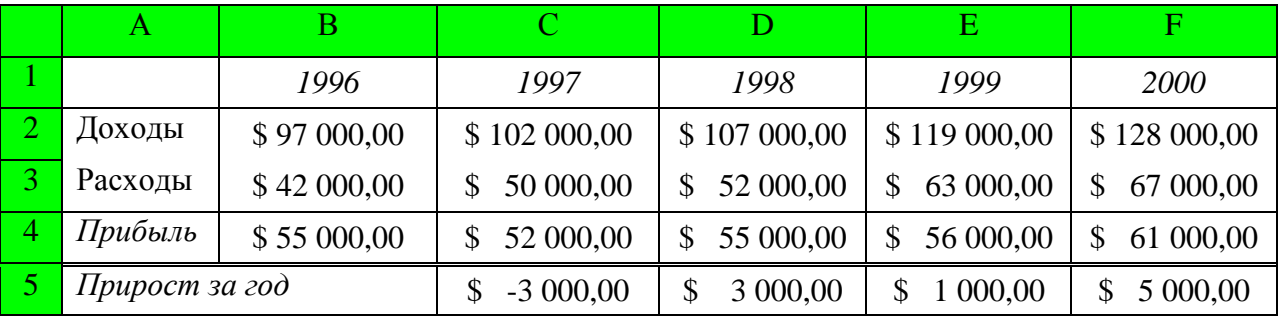

### **Лист 3** «Транспорт»

Подготовьте таблицу для расчета еженедельных трат на поездки в городском транспорте. В соответствующие ячейки вводится число поездок на каждом виде транспорта в определенный день недели. В отдельную ячейку вводится стоимость одной поездки на текущий момент (эта стоимость одинакова для любого вида транспорта).

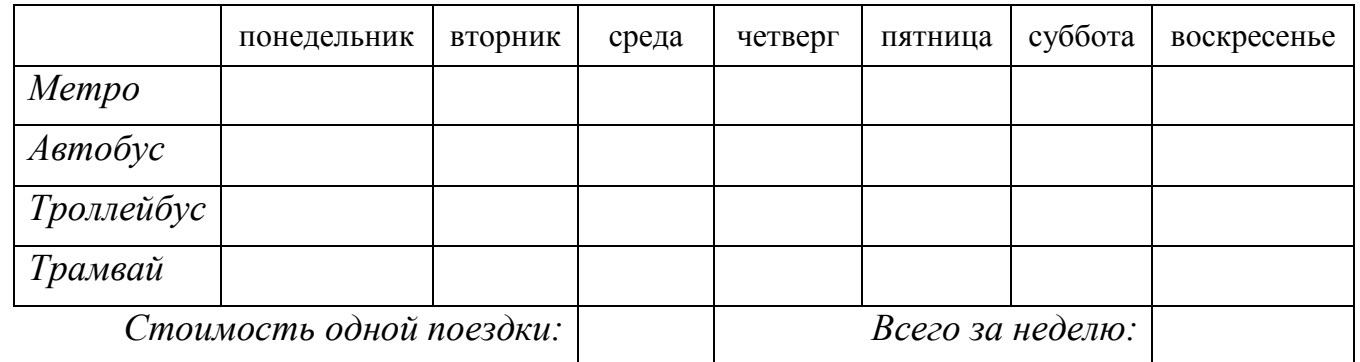

*Тема:* Условное форматирование. Работа с расширенным фильтром*.*

*Цель работы:* научить добавлять к ячейкам примечания и производить условное форматирование.

#### *Необходимые для выполнения работы знания:*

Применение условного форматирования для данных. Применять фильтр.

### *Сведения из теории:*

Для того чтобы задать условное форматирование необходимо выделить определенные ячейки, вызвать Формат – Условное форматирование, набрать условие, и обозначение истинности форматирования. Для того чтобы задать автофильтр необходимо Выделить необходимые для фильтрации значения, выбрать Данные – Фильтр – Автофильтр, на ячейки появится обозначение меню, открыть меня ячейки, выбрать одно из пунктов (все, первые 10 или условие), если выбрали условие появляется диалоговое окно в котором надо выбрать выполнением задачи «ок» в документе скроются те строки которые будут отсеяны в процессе фильтрации, чтобы вернуть выбираем меню ячейки, пункт «все».

# *План работы:*

Переименовать листы согласно образцу. Ввести обрамление получившихся таблиц. Пересчет делать с помощью ввода формул.

# **Лист 1** «Бытовики»

Составить список работников с зарплатой. Названия столбцов: А – ФИО; В – должность; С – стаж; D – оклад. Вставить между первым и вторым столбиком столбец для возраста. вставить пустую строку вверху и добавить заголовок "**Список сотрудников**". К ячейке ОКЛАД добавить примечание «минимальная заработная плата».

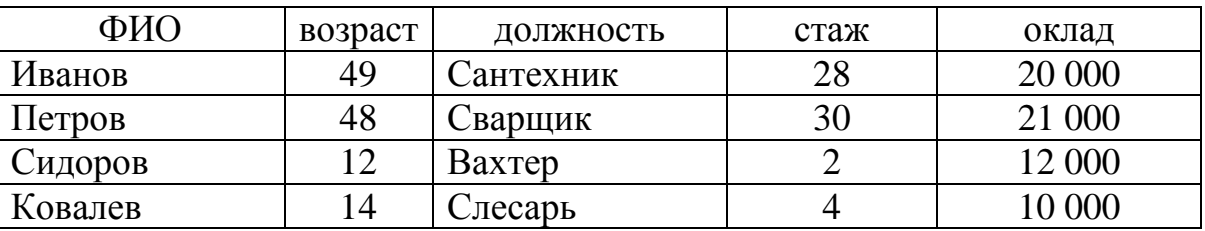

С помощью условного форматирования задать: для оклада >15000 р. - синий цвет, для возраста <16 и >45 лет -зеленый цвет, для стажа >25 лет - оранжевый цвет заливки.

# **Лист 2** «Математика».

Составить таблицу из следующих колонок: А – ФИО (список из 8 студентов), В – количество пропусков, С – оценка, D – запись в зачетке. Заполнить первые три. Если количество пропусков <20, то в последней колонке ставится "зачет", иначе - "незачет". Столбик Е назвать "Аттестация". Если оценка больше или равна 4 и если количество

пропусков меньше или равно 20, то ставится зачет. В противном случае – незачет. К столбцу «Аттестация» применить условное форматирование (Если зачет – ячейка заливается зеленым цветом, если незачет - ячейка заливается синим цветом). Добавить оглавление по названию листа.

### **Лист 3** «Прогноз погоды»

Составить таблицу для обработки параметров температуры в течении месяца. Столбец А назвать "Дата" и ввести числа от 1 до 31, В – "Температура" и вычисляем ее по формуле =(30+СЛЧИС()\*15). Значения температуры округлить до целых и сделать их отрицательными. Столбец С назвать "Давление" и рассчитать его по формуле =750+СЛЧИС()\*20, округлив значение до целых. Столбец D назвать "Облачность" и задать условие: если давление >760 –ясно, иначе – пасмурно. Перед столбцом А ввести столбец с названиями дней недели. Переименовать лист в «Прогноз погоды». К столбцу «Облачность» применить условное форматирование (Если ясно – цвет текста красный, если пасмурно – цвет текста синий). Добавить оглавление по названию листа.

*Тема:* Работа с автофильтром. Работа с расширенным фильтром*.*

*Цель работы:* научить работать с автофильтром.

### *Необходимые для выполнения работы знания:* применение автофильтра.

### *Сведения из теории:*

Для того чтобы задать автофильтр необходимо выделить необходимые для фильтрации значения, выбрать данные – фильтр – автофильтр, на ячейки появится обозначение меню, открыть меню ячйки, выбрать одно из пунктов (все, первые 1- или условие), если выбрали условие появляется диалоговое окно в котором надо выбрать определенное условие по которому будет проходить фильтрация данных, согласится с выполнением задачи «ок» в документе скроются те строки которые будут отсеяны в процессе фильтрации, чтобы вернуть выбираем меню ячейки, пункт «все».

### *План работы:*

Переименовать листы согласно образец. Вести обрамление получившихся таблиц. Пересчет делать с помощью ввода формул.

### **Лист 1** «Гараж»

Создать таблицу "**Гараж**". Отфильтровать данные: имена должны начинаться с буквы А или К, оставить в таблице только водителей, а последний столбец отфильтровать по возрасту меньше 30 лет.

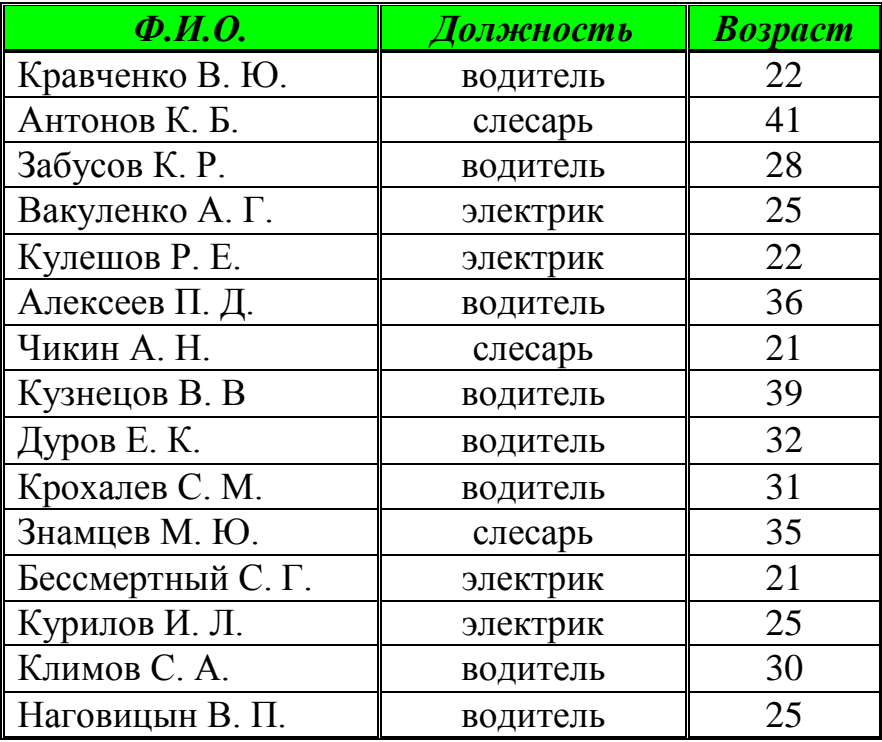

# **Лист 2** «Студент»

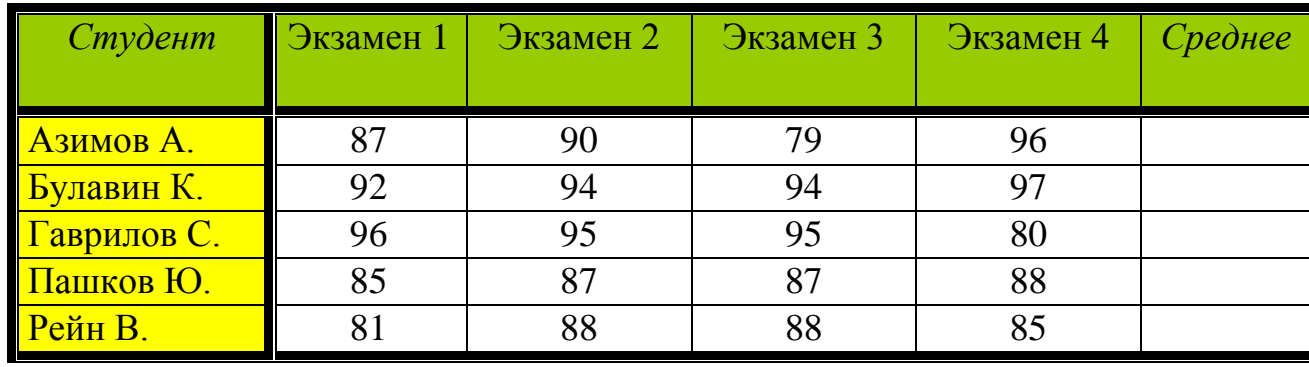

*Задание:* в данной таблице посчитать среднее значение баллов за четыре экзамена (результат округлить до целых значений), выполнить форматирование строки заголовков, столбца с фамилиями студентов и задать обрамление таблицы. Справа от "*Среднее*", задать бонус и, высчитать итог.

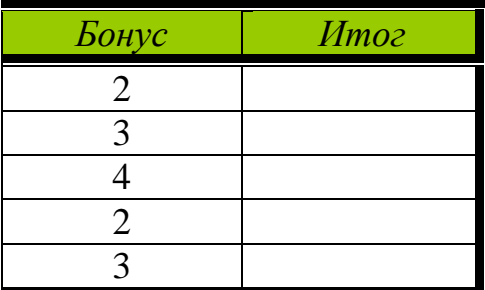

### *Тема:* Мастер диаграмм*.*

*Цель работы:* составлять диаграмму с помощью мастера диаграмм. Форматирование диаграммы.

### *Необходимые для выполнения работы знания:*

Переименовать листы согласно образца. Ввести обрамление получившихся таблиц. Пересчет делать с помощью вводы формул.

### *Сведения из теории:*

Для того чтобы составить диаграмму необходимо выделить необходимые данные, выбрать Вставка - Диаграмма, появится диалоговое окно мастера диаграмм, диаграмма создается в четыре этапа: на первом этапе выбирается тип и вид диаграммы, на втором создаются диапазоны данных и ряды для диаграммы, на третьем заголовки, легенда, подписи данных, на четвертом определяется в какое место должна встать диаграмма.

### *План работы:*

Переименовать листы согласно образцу. Ввести обрамление получившихся таблиц. Пересчет делать с помощью ввода формул.

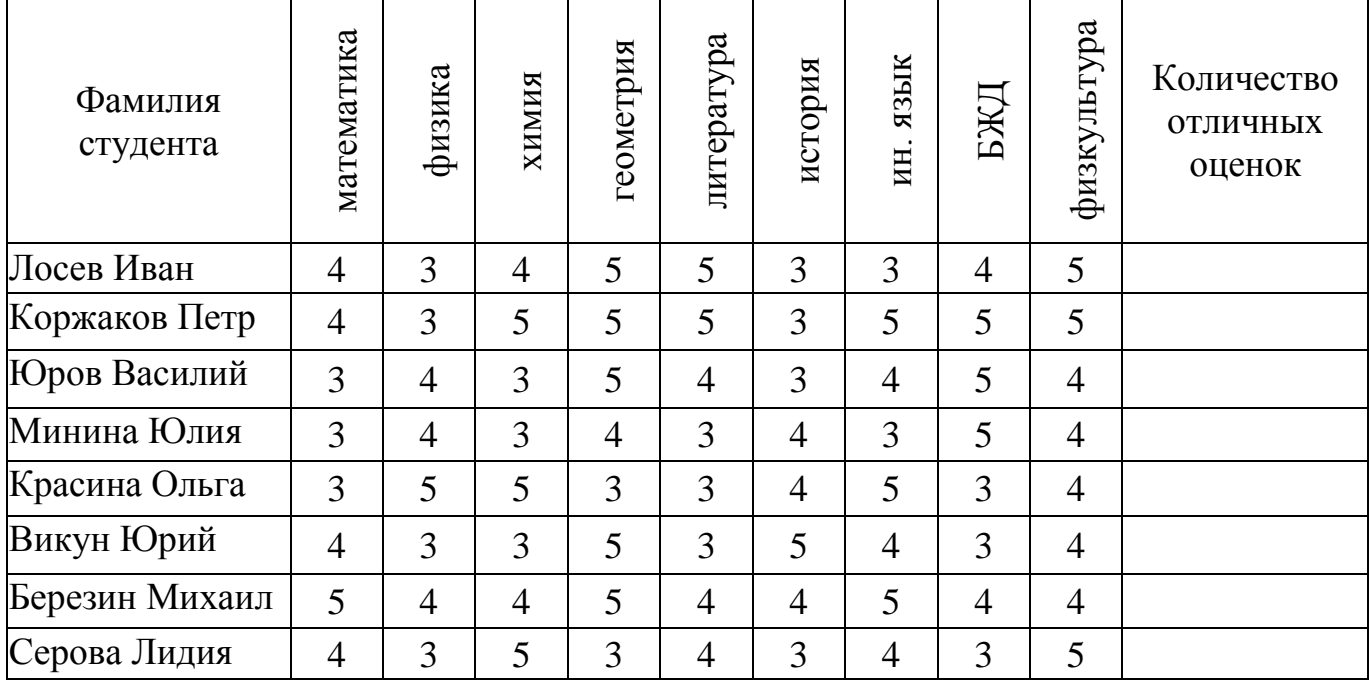

# **Лист 1** «Успеваемость»

 С помощью функции СЧЕТЕСЛИ подсчитать количество пятерок у каждого студента и выделить фамилии тех студентов, у которых число отличных оценок превышает 4. Для Лосева Ивана и Березина Михаила построить гистограмму для сравнения уровня успеваемости по всем предметам.

# **Лист 2** «Экзамен»

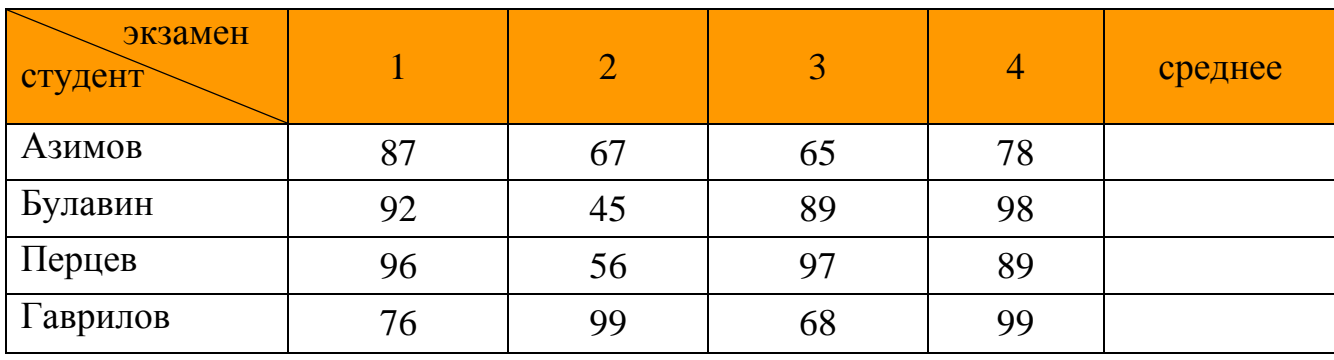

Вычислите «среднее» и по этому столбцу постройте круговую объемную диаграмму с подписями данных. С помощью условного форматирования выделите по среднему баллу лучшего студента.

*Тема:* Ссылки на ячейки другого листа.

*Цель работы:* научить работать со ссылками с листа на лист.

# *Необходимые для выполнения работы знания:* Создание ссылок с листа на лист. Адресации.

### *Сведения из теории:*

Для того чтобы создать ссылку с листа на лист необходимо на одном из листов поставить знак равно для создания формулы перейти с помощью меню листов на другой лист, выделить на нем нужную ячейку поставить математический знак (/ \* - +), перейти с помощью меню листов на следующий лист выбрать следующую ячейку и нажать Enter. При выборе ячеек по необходимости ставит различные типы адресаций (относительная, абсолютная, смешанная) с помощью символа (\$).

# *План работы:*

Переименовать листы согласно образцу. Ввести обрамление получившихся таблиц. Пересчет делать с помощью ввода формул

**Лист1** «Справочная»

### **Справочная информация**

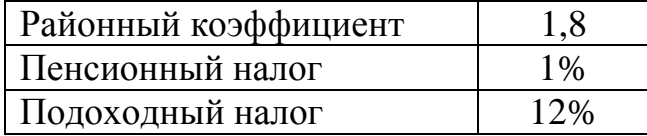

# **Повышающий коэффициент**

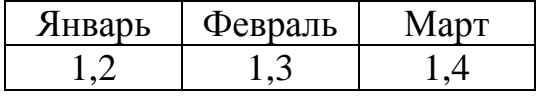

По таблице «Повышающий коэффициент» постройте произвольную диаграмму с подписями данных (проценты).

# **Лист2** «Январь»

*Задание:* построить таблицы расчета заработной платы для 3-х месяцев. Для каждого месяца расчет вести на отдельном листе (соответственно его переименовав) с учетом повышающего коэффициента. Значения районного коэффициента, подоходного налога и повышающего коэффициента взять из справочных таблиц, которые будут на отдельном листе (две). Для Леонова С. Ф. в феврале увеличить северный коэффициент до 0,5, а для Лисицыной С. Е. в марте до 0,6. Отформатировать таблицы.

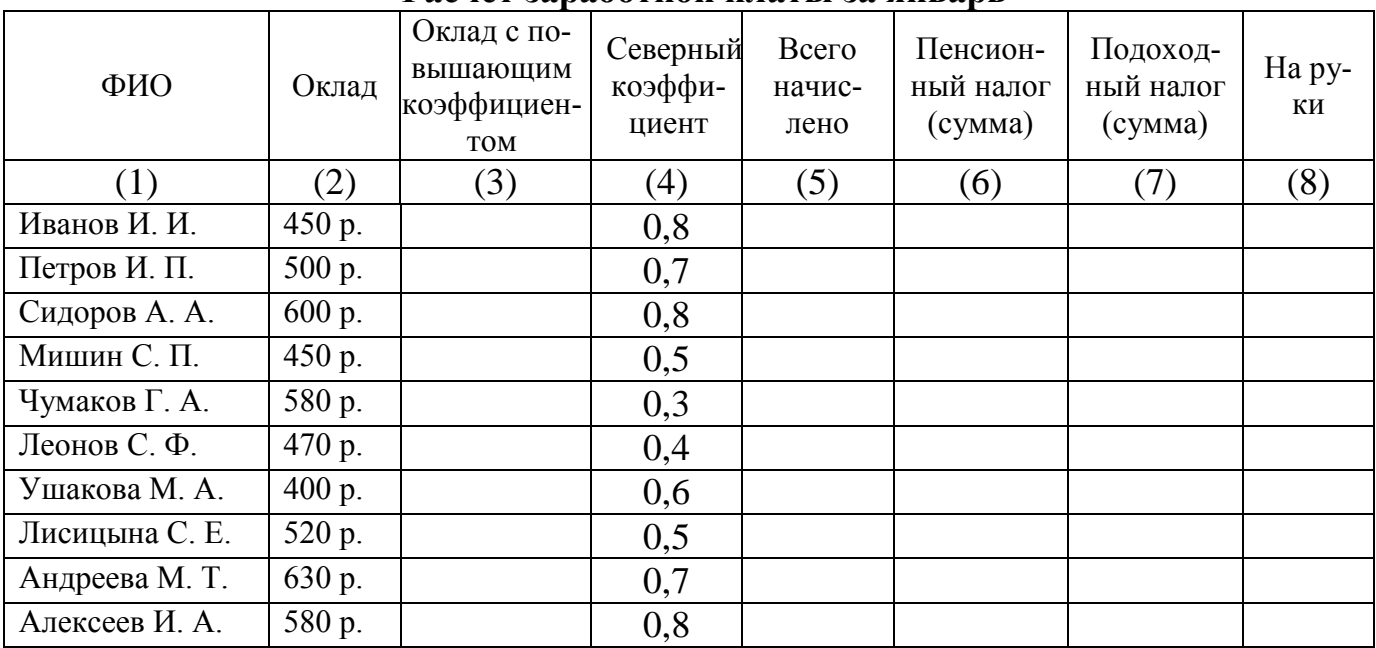

#### **Расчет заработной платы за январь**

Заполните таблицу по формулам:

(3)=(2)\*повышающий коэффициент;

 $(5)=(3)+(2)*(4)+(2)*p$ айонный коэффициент;

 $(6)=(5)^*$ пенсионный налог;

(7)=(5)\*подоходный налог;

 $(8)=(5)-(6)-(7)$ .

Тема: Повторение Функция, Адресация.

Цель работы: повторить ранее изученные функции, смешанную адресацию.

#### Необходимые для выполнения работы знания:

Применение функций для решения задач. Применение адресаций для ячеек.

### Сведения из теории:

Абсолютная адресация ставится для фиксации определенного значения с помощью значка (\$), например (\$A\$1) - зафиксированы как столбец, так и строка. Смешанная адресация предназначена для фиксации одного из параметров либо столбца, либо строки, например (\$A1, A\$1). Относительная адресация. Для того чтобы воспользоваться функцией надо: вставка-функция, выбрать нужную функцию, согласится с выполнением задачи. Пользуясь разъяснением к функции ввести определенные значения.

### План работы:

Переименовать листы согласно образцу. Ввести обрамление получившихся таблиц. Пересчет делать с помощью ввода формул.

# $Jucm1$ «Плита»

Посчитайте «Расход к $Br/\psi$ » = февраль - январь:

посчитайте «Сумма»=«Расход»\*«Стоимость». В столбце «Сумма» установить денежный формат. Снизу таблицы добавить строку «итого» и посчитайте, сколько денег было истрачено за год.

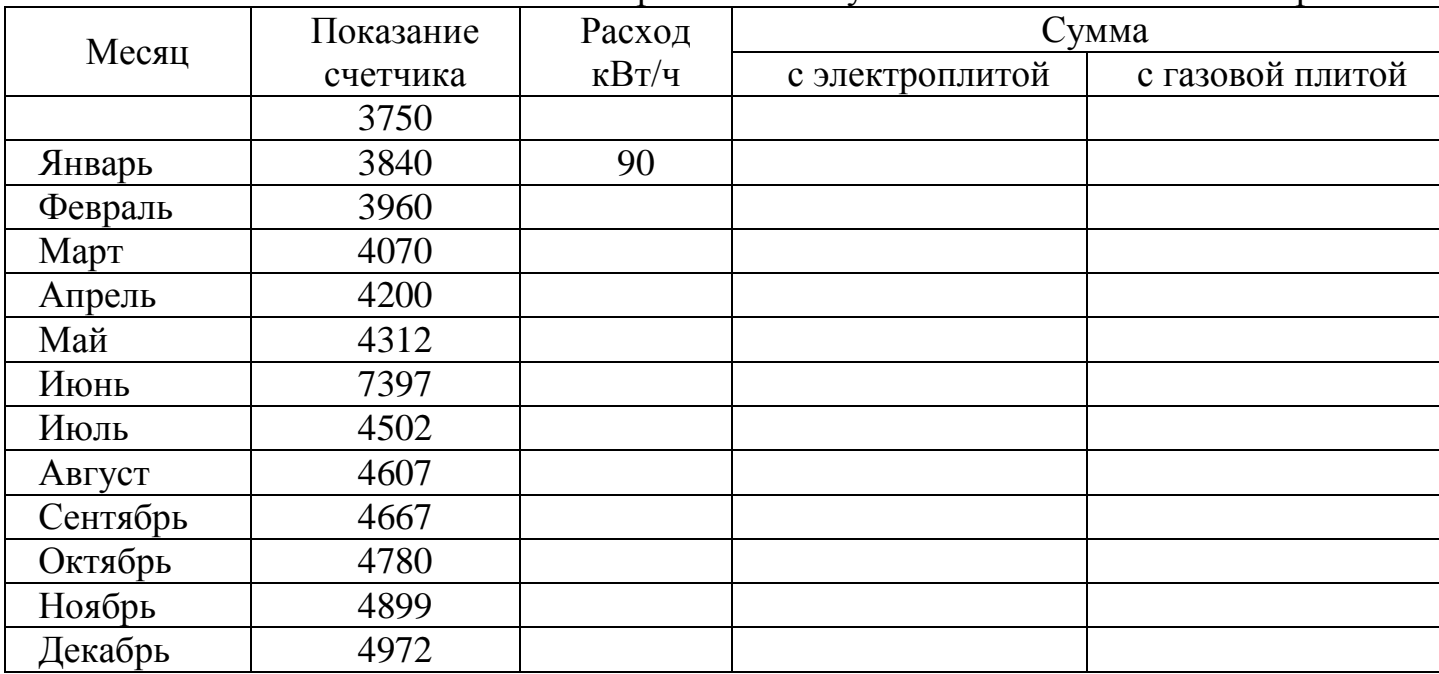

При наличии кухонной электроплиты 125 р/кВт ч При наличии кухонной газовой плиты 180 р/кВт ч

# *Лист3* «Таблица»

(«столбец»\*10+«строка»)\*(«столбец»\*10+«строка»); не забудьте про смешанную адресацию

Добавьте к таблице заголовок **ТАБЛИЦА КВАДРАТОВ**

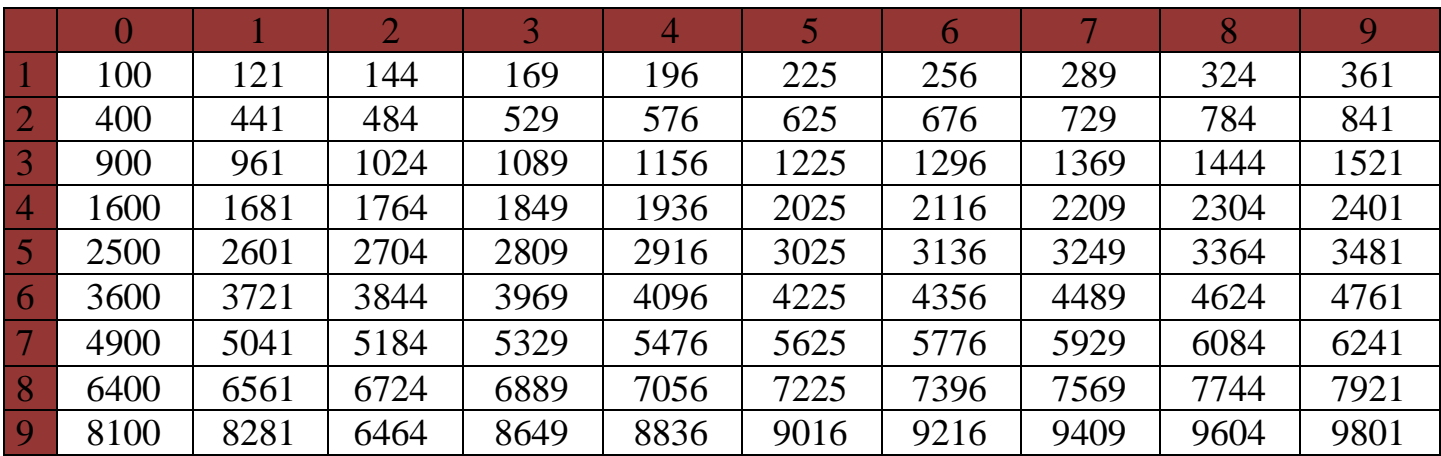

Тема: Контрольная работа по Excel.

Цель работы: проверить знания студентов по Excel.

### Необходимые для выполнения работы знания:

Работа с типами адресаций, со ссылками с листа на лист.

### План работы:

Ввести обрамление получившихся таблиц. Пересчет делать с помощью ввода формул.

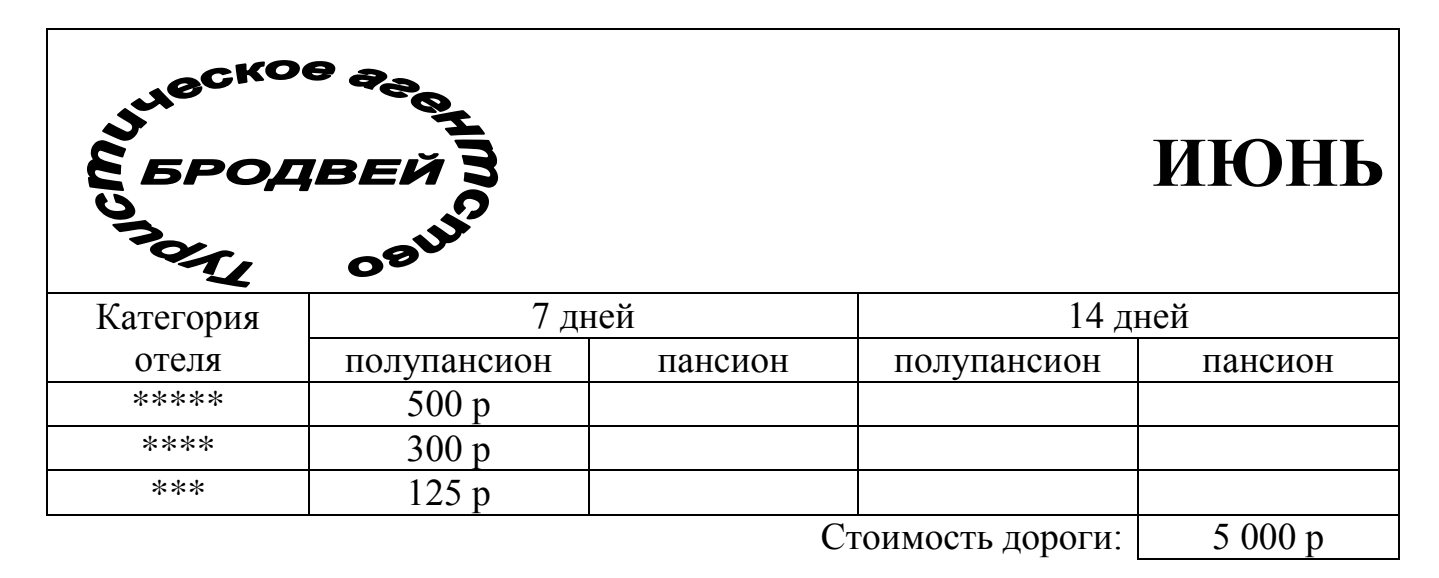

• Переименовать листы книги в "Июнь", "Июль " и "Август "

• На первом листе подготовить таблицу по предложенному образцу и скопировать ее на два других, изменив название месяцев

• Стоимость путевки (пансион) складывается из стоимости проживания (полупансион) и стоимость дороги

• На июль и август поднять цены на 5% за каждый месяц

• На новом листе построить диаграмму стоимости путевок за любой из месяцев. Обязательно разместить метки и значения. Переименовать лист в «Диаграмма».

Тема: Основные тэги HTML. Форматирование шрифта.

Цель работы: научиться использовать основные теги и форматировать шрифт.

#### Необходимые для выполнения работы знания:

- 1 различные виды технологий web -программирования
- 2 основные правила работы браузера Internet Explorer
- 3 основные понятия web-программирования (тэги, контейнера, атрибут)
- 4 основные этапы разработки web-сайта
- 5 правила тестирования и публикации web-сайта

### Сведения из теории:

Структура Web-страницы. Большая часть тэгов образует контейнер, состоящий из открывающего и закрывающего тэгов. Тэги можно набирать как заглавными, так и строчными буквами.

Web-страница помещается в контейнер <HTML></HTML> и состоит из двух частей: заголовка и отображаемого в браузере содержания.

Заголовок страницы помещается в контейнер <HEAD></HEAD>. Заголовок содержит название страницы, которое помещается в контейнер <TITLE></TITLE> и при просмотре отображается в верхней строке окна браузера.

Также в заголовок помещаются не отображаемые при просмотре мета-тэги, задающие кодировку страницы для ее правильного отображения в браузере, а также содержащие описание и ключевые слова страницы, которые в первую очередь просматривают роботы поисковых систем.

Отображаемое в браузере содержание страницы помещается в контейнер  $<$ BODY> $<$ /BODY>.

# План работы:

Создать Web-страницу, знакомящую с основными тэгами HTML.

1. Запустить текстовый редактор Блокнот командой Пуск - Программы - Стандартные - Блокнот].

2. Ввести HTML-код, задающий структуру Web-страницы:

 $<$ HTML $>$ 

 $<$ HEAD>

<TITLE>Первое знакомство с тэгами HTML</TITLE>

 $<$ /HEAD>  $<$ BODY>

 $<$ /BODY>

 $\epsilon$ /HTML>

3. Ввести команду [Файл - Сохранить]. Файлу Web-страницы присвоить имя ваша фамилия.htm

4. Запустить браузер и открыть созданный файл командой [Файл - Открыть]. В заголовке окна браузера высвечивается название Web-страницы Первое знакомство с тэгами HTML.

5. **Заголовки.** Внести в текст страницы после <BODY> в пустую строку тэги заголовков различных уровней (размеров).

```
Заголовки различных уровней:
```
**<H1>Заголовок первого уровня</H1> <H2>Заголовок второго уровня</H2> <H3>Заголовок третьего уровня</H3> <H4>Заголовок четвертого уровня</H4> <H5>Заголовок пятого уровня</H5> <H6>Заголовок шестого уровня</H6>**

6. **Внесение изменений и дополнений в Web-страницу**. В процессе создания Webстраницы приходится добавлять новые тэги и просматривать получаемый результат.

7. **Активизировать Блокнот** с открытой в нем редактируемой Web-страницей. Внести в содержимое страницы необходимые изменения и сохранить новый вариант страницы, выполнив команду меню [Файл - Сохранить].

8. **Активизировать браузер** с открытым в нем предыдущим вариантом страницы. Щелкнуть по кнопке *Обновить*. В окне браузера отобразится обновленная Webстраница

# **Форматирование шрифта.**

Внести в текст страницы тэги, определяющие начертание шрифта и горизонтальных разделительных линий. Отделить этот фрагмент от остального текста с помощью горизонтальных разделительных линий. Разделительная линия:

1 Запустить текстовый редактор Блокнот командой [Пуск - Программы - Стандартные - Блокнот].

2 Открыть файл ваша\_фамилия.htm

3 Внести в текст страницы тэги, определяющие начертание шрифта и горизонтальных разделительных линий. Отделить этот фрагмент от остального текста с помощью горизонтальных разделительных линий. Разделительная линия:

### **<HR>**  Форматирование шрифта: **<B>Жирный</B> <I>Курсив</I> <U>Подчеркнутый</U> <B><I><U>Жирный подчеркнутый курсив</B></I></U> <TT>Равноширинный</TT>** Выделение: **<EM>Выделение</EM> <STRONG>Усиленное выделение</STRONG> <HR>**

4 **Списки.** Внести в текст страницы тэги, задающие списки нумерованные и ненумерованные, а также списки определений.

Нумерованный список:  $<$ OL>

<LI>Первый элемент списка</LI> <LI>Второй элемент списка</LI> <LI>Третий элемент списка</LI>  $$ 

Ненумерованный список:  $\langle$ UL $\rangle$ <LI>Первый элемент списка</LI>

<LI>Второй элемент списка</LI> <LI>Третий элемент списка</LI>  $\langle$ /UL $\rangle$ 

Список определений:  $<$ DL $>$ <DT>TEPMUH 1</DT>  $\langle$ DD>Пояснение к термину 1 $\langle$ DD> <DT>TEPMIH 2</DT>  $\langle$ DD>Пояснение к термину 2 $\langle$ DD> <DT>TEPMИН 3</DT>  $\langle$ DD>Пояснение к термину 3 $\langle$ DD>  $<$ /DL>

5 Внесение изменений и дополнений в Web-страницу. В процессе создания Webстраницы приходится добавлять новые тэги и просматривать получаемый результат.

6 Активизировать Блокнот с открытой в нем редактируемой Web-страницей. Внести в содержимое страницы необходимые изменения и сохранить новый вариант страницы, выполнив команду меню [Файл - Сохранить].

7 Активизировать браузер с открытым в нем предыдущим вариантом страницы. Щелкнуть по кнопке *Обновить*. В окне браузера отобразится обновленная Webстраница.

В итоге в файле имя.htm у вас должно получиться  $<$ HTML $>$  $H$ EAD> <TITLE> Первое знакомство с тэгами HTML</TITLE>  $<$ /HEAD>  $<$ BODY> <H1>Заголовок первого уровня</H1>  $-H2$ >Заголовок второго уровня</H2> <H3>Заголовок третьего уровня</H3> <H4>Заголовок четвертого уровня</H4> <H5>Заголовок пятого уровня</H5> <Нб>Заголовок шестого уровня</Нб>  $<$ HR $>$ 

```
<В>Жирный</В>
<I>Kypcub</I>
<U>Подчеркнутый</U>
<B><I><U>Жирный подчеркнутый курсив</B></I></U>
<TT>Равноширинный</TT>
```
<EM>Выделение</EM> <STRONG>Усиленное выделение</STRONG>

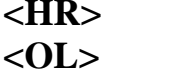

<LI>Первый элемент списка</LI> <LI>Второй элемент списка</LI> <LI>Третий элемент списка</LI>  $$ 

 $<$ UL $>$ 

<LI>Первый элемент списка</LI> <LI>Второй элемент списка</LI> <LI>Третий элемент списка</LI>  $<$ /UL>

 $<$ DL $>$ <DT>ТЕРМИН 1</DT>  $\langle$ DD>Пояснение к термину 1 $\langle$ DD> <DT>ТЕРМИН 2</DT>  $<$ DD>Пояснение к термину 2 $<$ /DD> <DT>TEPMIH 3</DT>  $\langle$ DD>Пояснение к термину 3 $\langle$ DD>  $<$ /DL>  $<$ /BODY>  $<$ /HTML>

Тема: Цветовые схемы. Шрифты. Вставка изображений.

Цель работы: научиться использовать цветовые схемы и вставлять изображения.

Необходимые для выполнения работы знания:

1 различные виды технологий web -программирования

2 основные правила работы браузера Internet Explorer

3 основные понятия web-программирования (тэги, контейнера, атрибут)

4 основные этапы разработки web-сайта

5 правила тестирования и публикации web-сайта

#### Сведения из теории:

Структура Web-страницы. Большая часть тэгов образует контейнер, состоящий из открывающего и закрывающего тэгов. Тэги можно набирать как заглавными, так и строчными буквами.

Web-страница помещается в контейнер <HTML></HTML> и.состоит из двух частей: заголовка и отображаемого в браузере содержания.

Заголовок страницы помещается в контейнер <HEAD></HEAD>. Заголовок содержит название страницы, которое помещается в контейнер <TITLE></TITLE> и при просмотре отображается в верхней строке окна браузера.

Также в заголовок помещаются не отображаемые при просмотре мета-тэги, задающие кодировку страницы для ее правильного отображения в браузере, а также содержащие описание и ключевые слова страницы, которые в первую очередь просматривают роботы поисковых систем.

Отображаемое в браузере содержание страницы помещается в контейнер  $<$ BODY> $<$ /BODY>.

### План работы:

Запустить текстовый редактор Блокнот командой [Пуск - Программы - Стандартные - Блокнот].

 $\mathcal{D}_{\mathcal{L}}$ Сздать файл index.htm

```
\epsilonHTML>HEAD>
<TITLE>Моя перваЯ страница</TITLE>
</HEAD>
<BODY>...
</BODY>
</HEAD>
</HTML> (Запусти файл в браузере)
```
3 Атрибуты задания цветовой схемы (цвета фона, текста и гиперссылок). Цвет на Web-странице задают либо его названием, либо числовым шести разрядным шестнадцатеричным кодом #RRGGBB (первые два разряда задают интенсивность красного цвета, вторые – зеленого и третьи – синего).

Значение яркости цвета может меняться от минимальной 00 до максимальной FF. В таблице приведены примеры некоторых цветов:

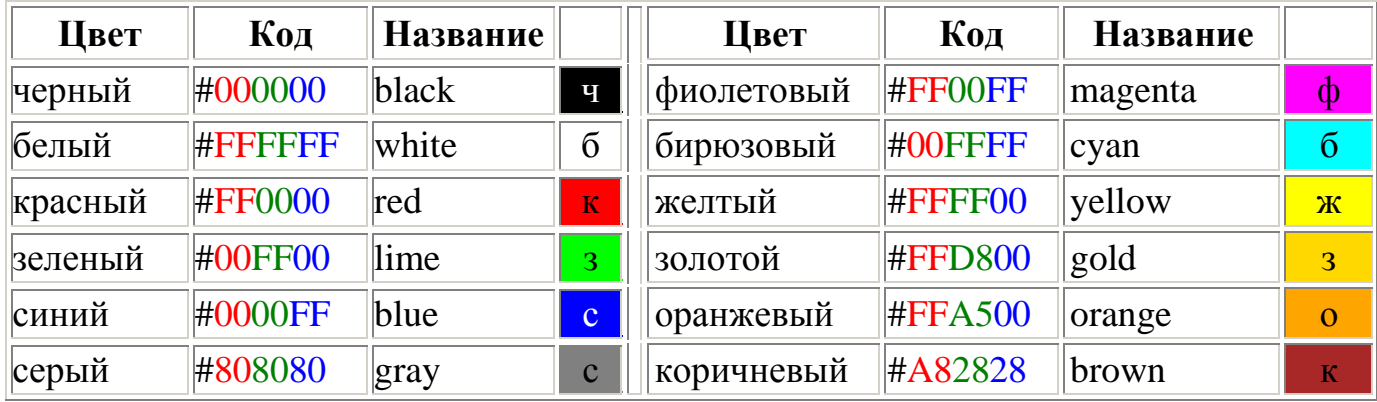

Основную цветовую схему Web-страницы можно задать в тэге <BODY> с помощью атрибутов:

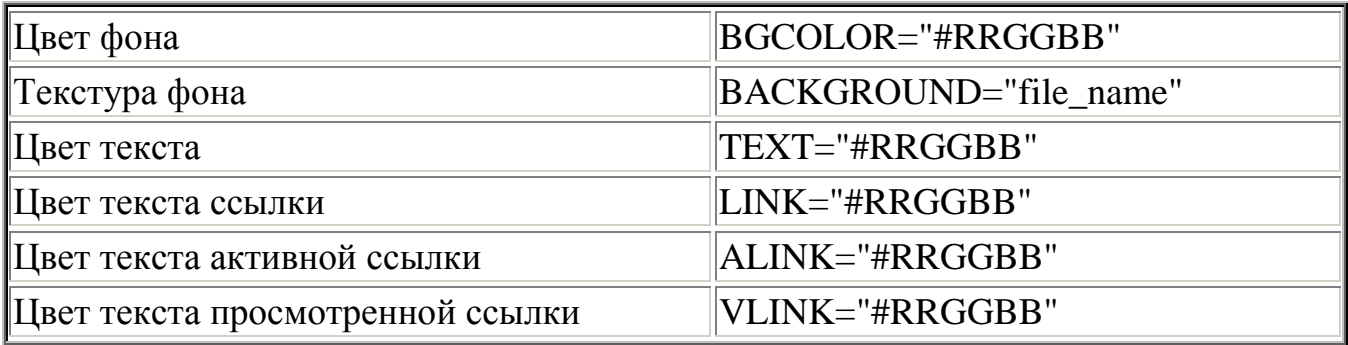

При использовании текстуры, закрывающей собой всю площадь страницы, применение однотонного фона кажется излишним. Однако рисунки загружаются несколько медленнее, чем текст. Все это время посетители страницы будут видеть цвет фона, заданный атрибутом BGCOLOR. Поэтому для фона указывают цвет, совпадающий с основным тоном фонового рисунка.

Чтобы текст хорошо читался, цвета на странице подбирают контрастирующие по яркости: пастельный фон - темный текст, или темный фон - светлый текст. Нежелательны буквы белого цвета - они могут оказаться невидимыми при печати страницы на принтере.

Для оформления страницы можно использовать следующую цветовую схему: (после  $\langle BODY \rangle$ 

**<BODY BGCOLOR="#FFFFCC" BACKGROUND="fon.png" TEXT="#993300" LINK="#00FF00" ALINK="#FF0000" VLINK="#00FF00"> (Сохранить файл и Обновить страничку)**

### **Вставка изображений.**

1 Запустить текстовый редактор Блокнот командой [Пуск - Программы - Стандартные - Блокнот].

2 Открыть файл **index.htm**

3 **Вставка изображений.** Для размещения на Web-страницах используются графические файлы форматов GIF, JPEG и PNG.

4 Изображения помещаются на Web-страницу тэгом IMG с атрибутом SRC, сообщающим браузеру имя и местоположение графического файла.

 $\leq$ IMG SRC="image\_name">

Если рядом с изображением не должно быть текста, его размещают внутри отдельного абзаца. Выравнивание рисунка по горизонтали в этом случае задают в тэге <P>. Размеры изображения (в пикселах) можно задать с помощью атрибутов WIDTH и HEIGHT. К изображению атрибутом ALT можно добавить название, которое появляется на экран или вместо иллюстрации (если по какой - либо причине графика не выводится в окне браузера), или в качестве всплывающий строки, при указании на рисунок мышью.

Открыть

Вставить в начале страницы картинку.

**<P ALIGN="center"><IMG SRC="c:\Мои документы\bscap0.jpg" WIDTH="515" HEIGHT="240" ALT="Просто картинка"></P>**

Атрибут ALIGN выравнивает текст по верхнему краю, середине или нижнему краю изображения, справа или слева от него с помощью значений: top, bottom, middle, left или right.

5 **Форматирование текста.** Для выделения фрагментов текста используется тэг <FONT>. Атрибут FACE определяет гарнитуру шрифта, атрибут COLOR – цвет и атрибут SIZE - размер символов.

Выравнивание текста по горизонтали задает атрибут ALIGN. Его возможные значения: left - выравнивание по левому краю center – по центру и right - по правому краю.

Выравнивание можно добавлять к тэгам, задающим заголовки, абзацы, или размещающим информацию в таблице. Выровнять по центру заголовок страницы. HSPACE, VSPACE - горизонтальный и вертикальный отступы между картинкой и текстом.

Введем заголовки различных уровней.

**<H1 ALIGN="center"><FONT COLOR="#FF6600">А это - заголовок нашей странички.</FONT></H1>**

**<H2 ALIGN="center"><FONT COLOR="#FF6622">А это - подзаголовок нашей странички.</FONT></H2> (Сохранить файл и Обновить страничку)**

**Выделим часть текста более крупным шрифтом и цветом и определим выравнивание**

**<P ALIGN="left"><FONT SIZE="6" COLOR="#FF0066" FACE="Arial" > Давайте, просто напечатаем простой текст для создания нашей странички, выровненный по левому краю.</FONT></P>** 

**<P ALIGN="right"><FONT SIZE="5" COLOR="#FF0000" FACE="Times New Roman" > Давайте, просто напечатаем простой текст для создания нашей странички, выровненный по правому краю.</FONT></P>**

**<P ALIGN="center"><FONT SIZE="4" COLOR="#FF0011" FACE="Arial"> Давайте, просто напечатаем простой текст для создания нашей странички, выровненный по центру.</FONT></P> (Сохранить файл и Обновить страничку)**

*Тема:* Изображение гиперссылок.

*Цель работы:* научиться оформлять гиперссылки.

#### *Необходимые для выполнения работы знания:*

- 1 различные виды технологий web -программирования
- 2 основные правила работы браузера Internet Explorer
- 3 основные понятия web-программирования (тэги, контейнера, атрибут)

4 основные этапы разработки web-сайта

5 правила тестирования и публикации web-сайта

#### *Сведения из теории:*

**Структура Web-страницы.** Большая часть тэгов образует контейнер, состоящий из открывающего и закрывающего тэгов. Тэги можно набирать как заглавными, так и строчными буквами.

Web-страница помещается в контейнер <HTML></HTML> и.состоит из двух частей: заголовка и отображаемого в браузере содержания.

Заголовок страницы помещается в контейнер <HEAD></HEAD>. Заголовок содержит название страницы, которое помещается в контейнер <TITLE></TITLE> и при просмотре отображается в верхней строке окна браузера.

Также в заголовок помещаются не отображаемые при просмотре мета-тэги, задающие кодировку страницы для ее правильного отображения в браузере, а также содержащие описание и ключевые слова страницы, которые в первую очередь просматривают роботы поисковых систем.

Отображаемое в браузере содержание страницы помещается в контейнер <BODY></BODY>.

Связать Web-страницу с другими документами можно с помощью универсального тэга <A>, и его атрибута HREF, указывающим в каком файле хранится вызываемый ресурс.

### *План работы:*

1 Запустить текстовый редактор Блокнот командой [Пуск - Программы - Стандартные - Блокнот].

2 Открыть файл index.htm

3 Различные виды гиперссылок. Связать Web-страницу с другими документами можно с помощью универсального тэга <A>, и его атрибута HREF, указывающим в каком файле хранится вызываемый ресурс.

<A HREF="file\_name">Указатель ссылки</A>

file\_name – путь к файлу или его URL-адрес в Интернете. Если вызываемый документ размещается в той же папке, что и Web-страница, то можно указывать только имя файла.

Указатель ссылки в окне браузера выделяется подчеркиванием и особым цветом. При указании на него мышью, ее курсор превращается в значок «рука». Щелчок мыши по указателю, вызывает переход на документ, указанный в гиперссылке.

Используем различные значения атрибута HREF для реализации различных реакций браузера:

**<A HREF="index1.htm">Моя вторая страничка</A> (Сохранить файл и Обновить страничку)**

А теперь с оформлением выравнивания и шрифтов Исправляем предыдущую запись.

### **<A HREF="index1.htm"><P ALIGN="center"><FONT SIZE="4" COLOR="#FFaa11" FACE="Arial"> Моя вторая страничка</FONT></P></A> (Сохранить файл и Обновить страничку)**

4 Создадим вторую страничку. Для этого откроем **Блокнот** еще раз. И наберем в нем следующий текст.

```
<HTML>
    <HEAD>
    <TITLE>Моя втораЯ страница</TITLE>
    </HEAD>
    <BODY> 
    <BODY BGCOLOR="#FF00CC" BACKGROUND="fon.png" 
TEXT="#993300" LINK="#00FF00" ALINK="#FF0000" VLINK="#00FF00">
```

```
<А HREF="index.htm"><P ALIGN="center"><FONT SIZE="4" COL-
OR="#FFaa11" FACE="Arial">Моя первая страничка</A>
    </BODY>
    </HTML>
```
5 Сохраним файл под именем **index1.htm.** 

6 Запустить первый файл **index.htm. З**апустим гиперссылку **Моя вторая страница.**

В качестве указателя ссылки можно использовать не только текст, но и изображение. В этом случае указатель ссылки задается с помощью тэга <IMG>.

Пусть в нашем проекте при щелчке мышью по маленькому рисунку, вызывается ее крупная фотография. Такой прием часто используют, для снижения времени загрузки страницы. Посетитель увидит уменьшенные копии рисунков, а при желании, сможет загрузить полномасштабное изображение. Дополним нашу страничку, введем текст в пустую строку в файл **index1.htm.** .**< A HREF="carsk.jpg"><IMG SRC="carsk.gif" WIDTH="30" HEIGHT="75"></A>** 

7 (Сохранить файл и обновить странички index.htm, index1.htm..)

### **Практическое занятие № 25 - 26**

*Тема:* Творческое задание.

### *Цель работы:*

- 1 уметь создавать свой сайт;
- 2 уметь составлять план разработки web-сайта и реализовывать его;
- 3 уметь пользоваться инструментальными средствами создания web-страниц;
- 4 уметь создавать гиперсвязи;
- 5 научиться размещать на сайте различные интерактивные формы;
- 6 научиться проводить отладку и тестирование web-сайта.

#### *Необходимые для выполнения работы знания:*

1 различные виды технологий web -программирования

- 2 основные правила работы браузера Internet Explorer
- 3 основные понятия web-программирования (тэги, контейнера, атрибут)
- 4 основные этапы разработки web-сайта
- 5 правила тестирования и публикации web-сайта

#### *План работы:*

**Творческле задание. «Мой сайт».** Создать Web-сайт, рассказывающий о вас.

Сайт рекомендуется хранить в отдельной, специально созданной папке Сайт, вложенной в папку Ваша\_фамилия. Здесь будут находиться как Webстраницы, так и графические файлы. Начальная страница сайта обычно имеет имя index.htm, в этом случае для начала просмотра сайта, в адресе достаточно указать путь к папке, где он хранится.

Начальная страница «Мой сайт» будет содержит информацию о вас, вашей семье и ваших друзьях. Страницы связаны между собой гиперссылками.

Создадим начальную Web-страницу, в процессе работы над которой, познакомимся с применением атрибутов тэгов для вставки изображений, гиперссылок, таблиц и карт-изображений.

### Дополнительный справочный материал для самостоятельного изучения.

### **Работа с таблицами.**

Общий вид таблицы: <TABLE BORDER=3 CELLSPACING=2 CELLPADDING=2 WIDTH="80%"> <CAPTION> *... заголовок таблицы ...* </CAPTION> <TR><TD> *первая ячейка* <TD> *вторая ячейка*  $\langle$ TR $\rangle$  ... ...

# $\langle$ TABLE>

Атрибуты метки TABLE не обязательны. По умолчанию, таблица выводится без рамки. Как правило, размер ячеек таблицы устанавливается автоматически,

чтобы наилучшим образом разместить содержимое, однако можно установить атрибута WIDTH. ШИРИНУ таблицы с помощью Атрибуты BORDER. CELLSPACING и CELLPADDING предоставляют дополнительные возможности для контроля за внешним видом таблицы. Заголовок размещается над или под таблицей в зависимости от значения атрибута ALIGN.

Горизонтальный ряд ячеек определяется элементом TR, закрывающая метка не обязательна. Ячейки таблицы определяются элементами ТD (для данных) и ТН (для заголовков). Как и TR, эти элементы могут не иметь закрывающей метки. TH и TD могут включать несколько атрибутов: ALIGN и VALIGN для выравнивания содержимого ячейки, ROWSPAN и COLSPAN для указания того, что ячейка занимает более одного горизонтального ряда или колонки. Ячейка таблицы может содержать другие элементы уровня блока и текста, включая формы и другие таблины.

Для элемента TABLE обязательны открывающая и закрывающая метки. Допустимые атрибуты:

#### align

Допустимые значения: LEFT, CENTER и RIGHT. Определяет положение таблицы по отношению к полям документа. По умолчанию установлено выравнивание по левому краю, но это можно изменить путем включения в документ элемента DIV или CENTER.

### **DIV H CENTER**

Элементы DIV можно использовать для разбиения HTML-документа на несколько разделов (англ. division — раздел). Для указания горизонтального выравнивания внутри элемента DIV можно использовать атрибут ALIGN с допустимыми значениями LEFT, CENTER и RIGHT (аналогично принятому для абзацев  $< P$ >).

Обратите внимание: элемент DIV по определению закрывает открытый абзац Р. За исключением этого случая, браузеры не показывают элемент DIV на экране. Элемент <CENTER> полностью равнозначен <DIV ALIGN=CENTER>. В элементах DIV и CENTER обязательны открывающие и закрывающие метки.

#### width

При отсутствии этого атрибута ширина таблицы определяется автоматически в зависимости от содержимого. Атрибут WIDTH можно использовать для установки фиксированной ширины в пикселах (например, WIDTH=212) или в процентах от пространства между левым и правым полем (например, WIDTH="80%").

### **border**

Используется для указания ширины внешней окантовки таблицы в пикселах (например, BORDER=4). Значение можно установить равным нулю, в результате чего окантовка не будет видна. В отсутствие этого атрибута окантовка также не должна показываться на экране. Обратите внимание: некоторые браузеры воспринимают метку <TABLE BORDER> точно так же, как BORDER=1.

#### cellspacing

В традиционном издательском программном обеспечении расположенные рядом ячейки таблицы имеют общую окантовку. В HTML это не так. Каждая

ячейка имеет собственную окантовку. Ширина окантовки ячейки в пикселах устанавливается атрибутом CELLSPACING (например, CELLSPACING=10). Этот атрибут также устанавливает расстояние между окантовкой таблицы и окантовками крайних клеток таблицы.

#### **cellpadding**

Устанавливает расстояние между окантовкой ячейки таблицы и содержимым ячейки.

Элемент CAPTION может иметь один атрибут ALIGN со значением ALIGN=TOP или ALIGN=BOTTOM. Соответственно, заголовок таблицы показывается либо над, либо под таблицей. Большинство браузеров по умолчанию показывают заголовок над таблицей. Открывающая и закрывающая метки обязательны. В заголовках тыблиц не разрешаются элементы уровня блока.

Элемент TR открывает описание строки таблицы. Закрывающая метка не обязательна. Имеет два стрибута:

#### **align**

Устанавливает горизонтальное выравнивание в ячейках строки. Допустимые значения: LEFT, CENTER и RIGHT. Действие аналогично атрибуту ALIGN у абзацев.

#### **valign**

Устанавливает вертикальное выравнивание в ячейках строки. Допустимые значения: TOP, MIDDLE и BOTTOM; содержимое ячеек при этом выравнивается по верхнему краю, по центру или по нижнему краю.

Существует два элемента, определяющих ячейки таблицы. TH используется для ячеек-заголовков, а TD - для ячеек с данными. Открывающие метки обязательны, закрывающие - нет. Ячейки могут иметь следующие атрибуты:

### **nowrap**

Этот атрибут запрещает автоматический перевод текста со строки на строку внутри ячейки таблицы (например, <TD NOWRAP>). Эффект применения этого атрибута аналогичен использованию объекта вместо пробела по всему содержимому ячейки.

### **rowspan**

Используется с положительным целым значением числа строк таблицы, занятых ячейкой. По умолчанию принято равным единице.

### **colspan**

Используется с положительным целым значением числа колонок таблицы, занятых ячейкой. По умолчанию принято равным единице.

### **align**

Указывает принятое по умолчению выравнивание содержимого ячейки. Имеет приоритет над значением, установленным атрибутом ALIGN строки таблицы. Допустимые значения те же самые: LEFT, CENTER и RIGHT. Если атрибут ALIGN не указан, принятое по умолчанию выравнивание - по левому краю для <td> и по центру для <th>, однако это можно изменить установкой атрибута ALIGN элемента TR.

### **valign**

Указывает принятое по умолчению выравнивание содержимого ячейки.

Имеет приоритет над значением, установленным атрибутом ALIGN строки таблицы. Допустимые значения те же самые: TOP, MIDDLE и BOTTOM. Если атрибут VALIGN не установлен, по умолчанию принято выравнивание по центру, однако это можно изменить установкой атрибута VALIGN элемента TR.

#### **width**

Указывает рекомендуемую ширину содержимого ячейки в пикселах. Значение используется только в случаях, когда оно не противоречит требованиям к ширине других ячеек в колонке.

### **height**

Указывает рекомендуемую высоту содержимого ячейки в пикселах. Значение используется только в случаях, когда оно не противоречит требованиям к высоте других ячеек в строке.

Таблицы, как правило, показываются на экране "приподнятыми" над поверхностью страницы, а ячейки - "вдавленными" в тело таблицы. Ячейки выделяются окантовкой только если в них есть содержимое. Если содержимое ячейки состоит только из пробелов, ячейка считается пустой, за исключением случаев, когда в ней есть хотя бы один объект .

*Тема:* Создание презентации с использованием готовых шаблонов, подбор иллюстративного материала, создание текста слайда.

### *Цель работы:*

- 1 Научиться создавать презентацию средствами PowerPoint;
- 2 Научиться форматировать и редактировать слайды.

#### *Необходимые для выполнения работы знания:*

Разработка презентации. Применение шаблонов дизайна.

В качестве темы первой презентации возьмем электронную иллюстрацию выступления, касающегося структуры построения курса лекций по изучению Microsoft Office.

Этот процесс подготовки презентации необходимо разбить на два этапа:

1. непосредственная разработка презентации, т. е. оформление каждого слайда;

2. демонстрация, т. е. процесс показа готовых слайдов, который может сопровождаться пояснениями лектора, некоторыми графическими пометками по ходу демонстрации.

Для начала нужно сформулировать тему будущей презентации, хотя бы ориентировочно определить количество слайдов и их структуру. Продумать варианты оформления слайдов.

# *План работы:*

Подготовим шесть слайдов. На первом отразим название курса и его продолжительность (титульный лист презентации).

На втором — графически отобразим структуру курса. На остальных — содержание занятий, соответственно по темам:

Microsoft Word;

Microsoft Excel;

Microsoft PowerPoint 2003;

Организация работы с документацией.

Создание презентации

Слайд № 1

Запустите PowerPoint. Пуск-Программы - PowerPoint.

В группе полей выбора **создать новую презентацию** выберите **новая презентация.**

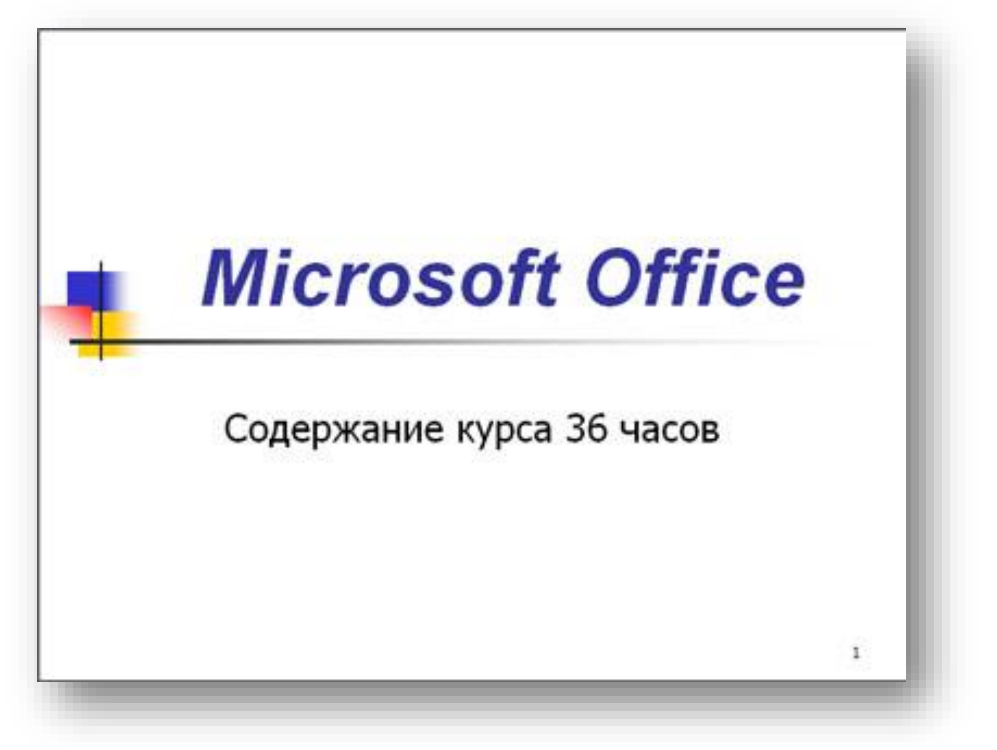

Следующим шагом окажется появление окна **Разметка слайда**, на котором представлены различные варианты разметки слайдов (рисунок 27.1). Выберите самый первый тип — **Титульный слайд.**

Наконец-то перед вами появится первый слайд с разметкой для ввода текста (меткамизаполнителями).

**Метки-заполнители** — это рамки с пунктирным контуром, появляющиеся при создании нового слайда. Эти рамки служат метками-заполнителями для таких объектов, как заголовок слайда, текст, диаграммы, таблицы, организационные диаграммы и графика. Чтобы добавить текст в метку-заполнитель, достаточно щелкнуть мышью, а чтобы добавить заданный объект, щелкнуть дважды. Однако белый фон не производит впечатления.

Начните свою работу с выбора цветового оформления слайда. PowerPoint предоставляет возможность воспользоваться шаблонами дизайна которые позволяют создавать презентации в определенном стиле.

Шаблон дизайна содержит цветовые схемы, образцы слайдов и заголовков с настраиваемыми форматами и стилизованные шрифты. После применения шаблона дизайна каждый вновь добавляемый слайд оформляется в едином стиле.

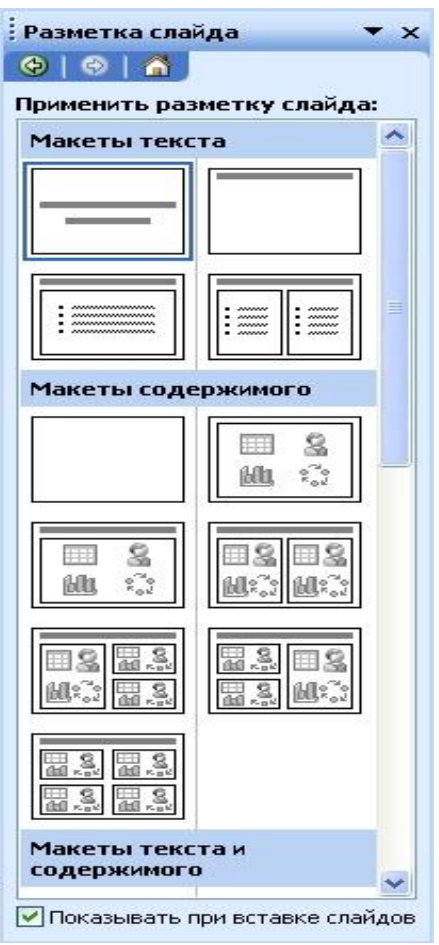

Рисунок 27.1 – Разметка слайда

В меню **Формат** выберите команду **Применить шаблон дизайна (Оформ-**

**ление слайда)** ... и дальше вас ждет очень приятный процесс - «просматривай и выбирай».

Когда разметка выбрана, остается ввести с клавиатуры текст заголовка и подзаголовка. Для этого достаточно щелкнуть мышью по метке-заполнителю, и ввести текст, который автоматически будет оформлен в соответствии с установками выбранного шаблона дизайна.

Первый слайд готов.

Слайд № 2

Самый сложный по изготовлению и насыщенный слайд. К его подготовке мы приступим в самую последнюю очередь. Сразу же после разработки первого слайда, приступим к третьему.

### Слайд № 3

Для того чтобы вставить новый слайд, выполните команду **Вставка– Создать слайд...** Появляется уже знакомое окно **Создать слайд.** Выберите разметку слайда Заголовок и текст в две колонки.

 Щелчок мыши по метке-заполнителю заголовка позволяет ввести новый заголовок.

 Щелчок мыши в метке-заполнителе левой колонки дает возможность вводить текст.

 Переход к новому абзацу внутри колонки осуществляется при помощи клавиши (Enter).

 Перед вами знакомый по текстовому редактору маркированный список. Размер, цвет и вид маркера определяются параметрами выбранного шаблона дизайна.

 Когда первая колонка будет заполнена текстом, щелкните по меткезаполнителю второй колонки.

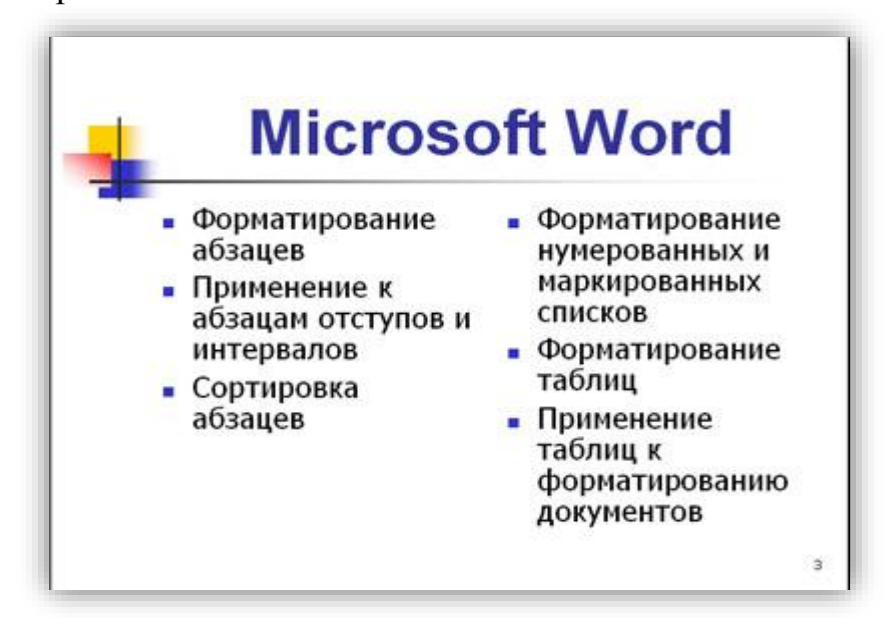

### Слайд № 4

Разрабатывается точно так же, как предыдущий слайд. Выполните эту работу самостоятельно.

- вставьте новый слайд;
- выберите соответствующую разметку;
- введите текст;
- по необходимости располагайте текст в несколько строк;
- равномерно распределите текст по колонкам;
- в случае необходимости переместите метки-заполнители;
- выберите выравнивание текста по своему усмотрению.
- $\overline{a}$

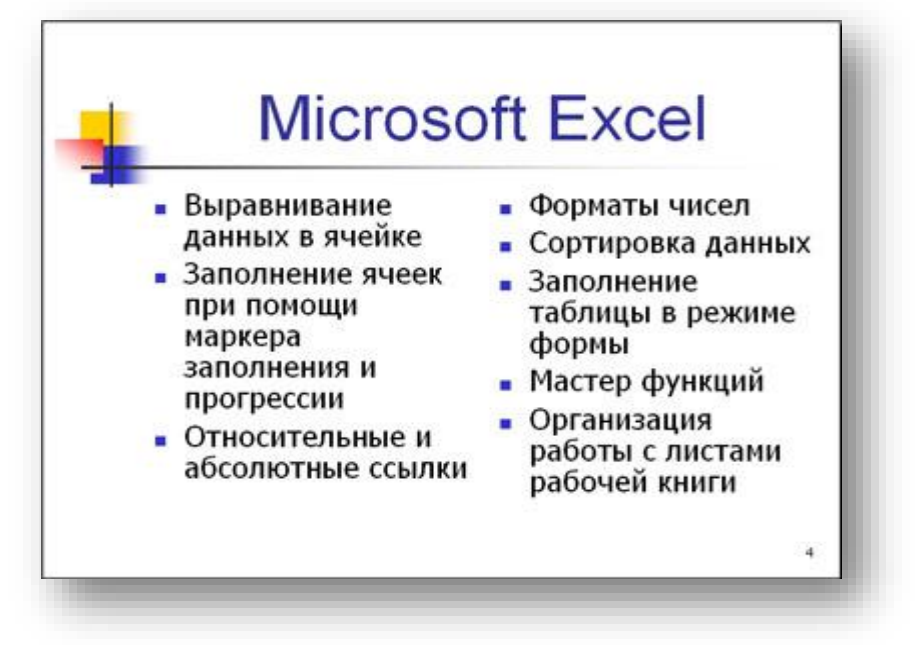

#### Слайд № 5

Основным отличием от двух предыдущих слайдов является то, что в окне **Создать слайд** нужно выбрать разметку **Заголовок и текст.**

Однако в этом варианте применен иерархический (или многоуровневый) список (два уровня абзацев - различные маркеры и отступы).

Для того чтобы "понизить" или "повысить" уровень абзаца примените кнопки **FE** панели инструментов. Можете сначала набрать весь текст в один уровень (обычный маркированный список), а затем выделить абзацы следующего уровня и нажать соответствующую кнопку панели инструментов. Маркер автоматически будет изменен при переводе абзаца на новый уровень.

Работая с маркированными списками, будьте особенно внимательны при выделении элементов списка. От этого во многом зависит и результат.

Так как в зависимости от длины строк вводимого текста у вас есть вероятность получить как "широкий", так и "узкий" список, после набора может возникнуть необходимость переместить список целиком, чтобы зрительно он располагался по центру слайда.

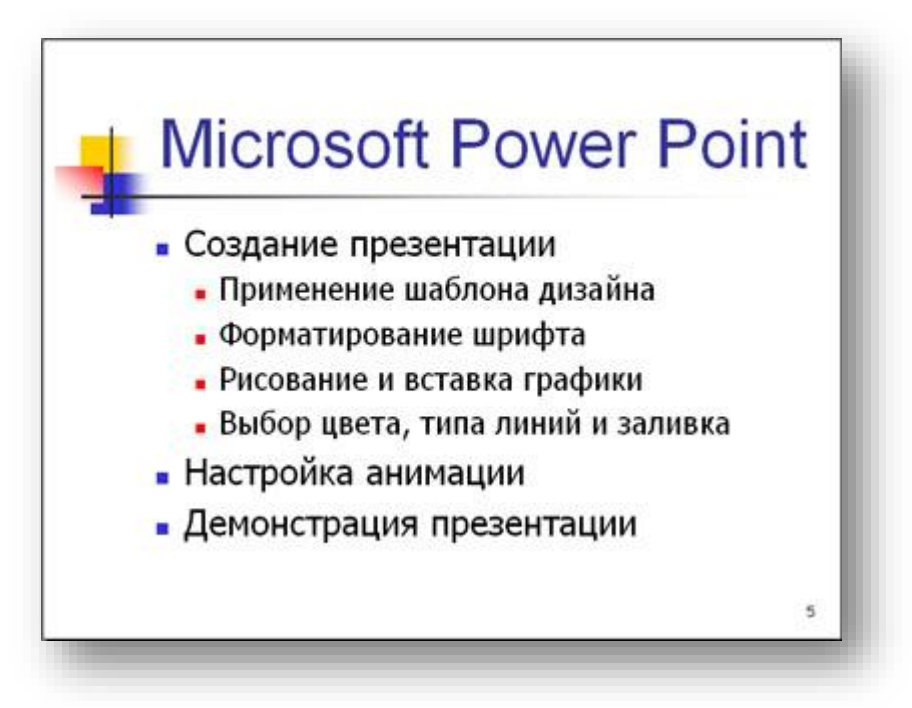

### Слайд №6

Выполняется точно так же, как и предыдущий слайд.

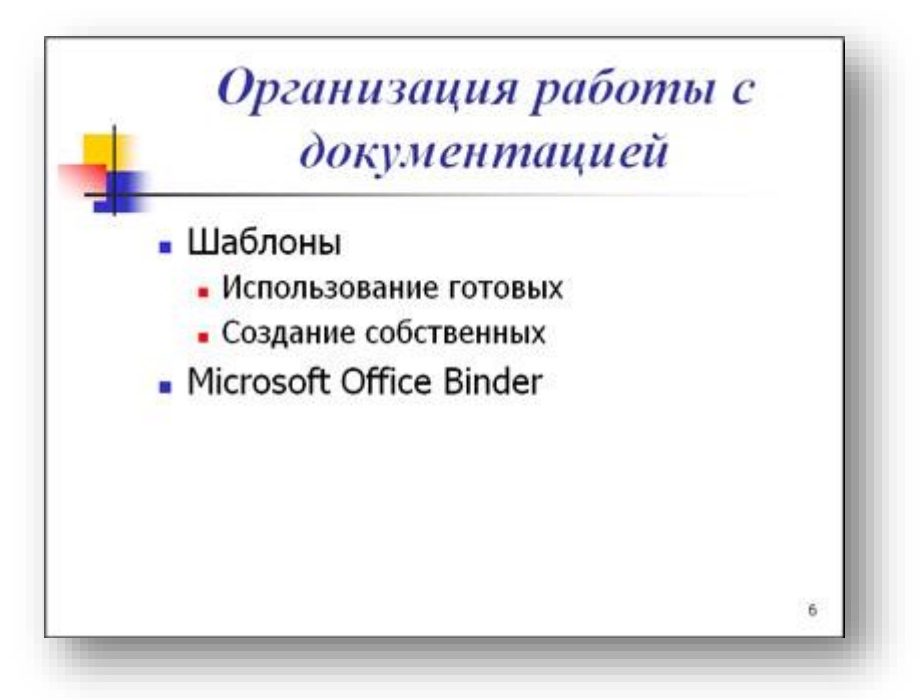

### Слайд № 2

Теперь приступим к разработке второго слайда - самого сложного по вы-

полнению и самого эффектного.

Так как этот слайд нужно вставить после первого, значит, следует перейти к первому слайду. Перемещение между слайдами осуществляется при помощи кнопок (стрелки), расположенных на вертикальной полосе прокрутки или клавиш **PageUp, PageDown.**

Когда на экране появится первый слайд, выполните команду **Вставка-Создать слайд....**

Выберите разметку **Только заголовок.**

Введите текст заголовка.

Далее оформите заголовки разделов курса, размещенные в рамках. Для этого потребуется воспользоваться панелью **Рисование.**

Если панель **Рисование** отсутствует на экране, активизировать ее можно, выполнив команду **Вид-Панели инструментов.** На экране появится диалоговое окно **Панели инструментов.** В списке панелей инструментов активизируйте переключатель **Рисование.**

Панель **Рисование** можно перемещать по экрану мышью, чтобы она не загораживала ту часть слайда, с которой вы собираетесь работать.

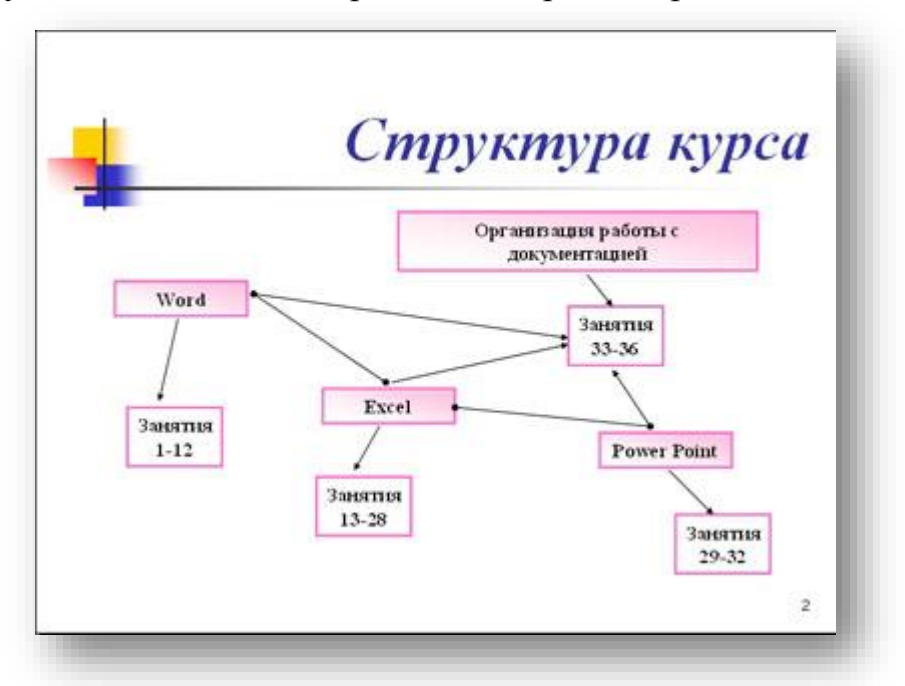

Итак, панель **Рисование** активна, выберите на ней инструмент **Надпись.** Указатель мыши принял форму текстового курсора, установите его в нужное место и введите название первого раздела, например, WORD. Вокруг текста возникает рамка (метка-заполнитель) (аналогично той ситуации, когда пользовались инструментом **Рамка текста** в редакторе Word).

Далее воспользуемся графическими возможностями оформления текста.

Выделив набранный заголовок раздела, воспользуйтесь командой **Формат-Шрифт** или соответствующими кнопками для того, чтобы подобрать шрифт, его цвет, размер шрифта и стили оформления (полужирный, курсив);

выровняйте набранный текст По центру рамки **Надпись** (выравнивание происходит по центру рамки, независимо от ее размера);

выполните команду **Формат-Надпись-Цвета и линии...** (рисунок 27.2). В появившемся диалоговом окне выберите опцию Цвет, выберите любой понравившейся цвет, вновь войдите в опцию цвет, выберите **Способы заливки – Градиентная.** Поэкспериментируйте и выберите понравившейся тип заливки. В меню **Формат-Надписи** в опции **Линии** выберите цвет, шаблон, тип и толщину.

Заголовок первого раздела готов. Три оставшихся оформлены таким же образом. Удобнее всего растиражировать имеющийся (переместить мышью с нажатой клавишей Ctrl, затем в новый заголовок устано

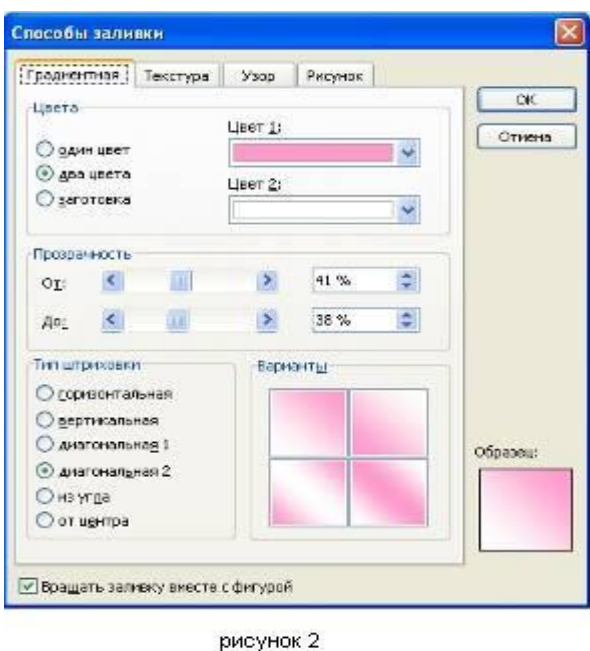

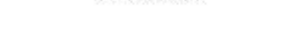

Рисунок 27.2 – Способы заливки

вить текстовый курсор и изменить текст WORD на EXCEL и т.д. Таким образом, за короткий промежуток времени можно подготовить заголовки всех разделов.

Перечень занятий подготовлен с применением тех же приемов, только выбрано более простое оформление (отсутствует заливка, выбран только цвет линии). Выполните самостоятельно. Для того чтобы текст внутри рамки располагался в две строки, набирайте его в два абзаца (после первой строки воспользуйтесь клавишей Enter) или в две строки (Shift+Enter).

Разместите на поверхности слайда все элементы таким образом, чтобы их можно было соединить линиями. Далее требуется нарисовать соединяющие линии. На схеме представлены линии двух типов: со стрелкой (соединяют заголовок раздела с перечнем занятий) и ограниченный с двух сторон кругами (соединяют заголовки разделов).

Для начертания линии выберите инструмент **Линия,** проведите линию от

одной рамки к другой, затем для выделенной линии установите цвет и вид стрелки. Нарисованную линию можно перемещать, "схватив" мышью за внутреннюю область. Если же указатель мыши подвести к краю линии, форма указателя изменится. В этом случае линию можно растягивать или сокращать, можно изменять ее наклон.

Пролистайте все имеющиеся слайды.

*Тема:* Демонстрация слайд-фильма и настройка анимации.

#### *Цель работы:*

1 Научиться демонстрировать слайд-фильм и присваивать эффекты анимации объектов и переходов слайдов.

### *Необходимые для выполнения работы знания:*

В качестве темы первой презентации возьмем электронную иллюстрацию выступления, касающегося структуры построения курса лекций по изучению Microsoft Office.

Этот процесс подготовки презентации придется разбить на два этапа: 1. непосредственная разработка презентации, т. е. оформление каждого слайда; 2. демонстрация, т. е. процесс показа готовых слайдов, который может сопровождаться пояснениями лектора, некоторыми графическими пометками по ходу демонстрации.

### *План работы:*

1. Откройте созданный вами ранее файл

2. Демонстрация:

Для того чтобы начать демонстрацию, перейдите к первому слайду и воспользуйтесь кнопкой  $\overline{F}$ , расположенной в левой нижней части экрана или выполните команду **Вид-Демонстрация...** (в этом случае нет необходимости переходить к первому слайду).

Первый слайд должен появиться перед вами в режиме просмотра (занимает весь экран).

Переход к следующему слайду в режиме демонстрации осуществляется щелчком мыши, нажатием клавиш **Enter, Пробел, PageDown**, при помощи клавиш управления курсором **"Вниз" или "Вправо".**

По ходу демонстрации вы можете делать любые устные пояснения, переходя к новому слайду через такой промежуток времени, который потребуется.

Провести демонстрацию наиболее эффективно, вам поможет использование **контекстного меню**, которое в процессе демонстрации можно вызвать **нажатием правой клавиши мыши.** 

Как пользоваться командами контекстного меню?

 Вы хотите, чтобы указатель мыши не был виден во время презентации, но собираетесь пользоваться мышью. Выберите команду **Указатель - Параметры стрелки - Скрывать всегда.** Вы сможете перемещать указатель мыши по экрану,

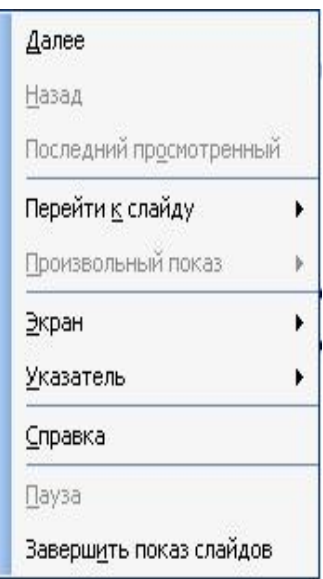

щелкать для перехода к новому слайду, вызывать контекстное меню, при этом указатель мыши останется невидимкой. Для того чтобы вернуть стрелку указателя мыши, вызовите **контекстное меню** и выберите команду **Указатель - Параметры стрелки - Автоматически.**

 Вы хотите на какое-то время отвлечь внимание слушателей от экрана и привлечь к себе, чтобы сообщить что-то особенно важное. Выполните команду **Экран - Черный экран (Белый экран)**. Щелчок мыши выведет на экран следующий слайд.

 Вы хотите во время демонстрации графически отметить некоторые моменты: **обвести какие-то записи, провести указующую линию, чтобы акцентировать на чем-либо внимание слушателей.** При этом вам нужно, чтобы все пометки не сохранялись до следующей демонстрации. Выберите команду **Ручка** указатель мыши изменил форму, теперь им можно рисовать, делать пометки по ходу демонстрации. Цвет ручки можно выбрать при помощи команды **Указатель - Цвет**. Кроме указателя в виде ручки есть еще и Фломастер, и Выделение (маркер).

 По каким-то причинам, вы хотите завершить демонстрацию прежде, чем достигли последнего слайда. Выберите команду **Завершить демонстрацию**.

*Обратите внимание!!!* Обязательно первую демонстрацию проведите только для себя (прорепетируйте), а затем уже выходите выступать перед аудиторией.

Если провести демонстрацию вы хотите не сразу после создания презентации, а через какое-то время (например, на следующий день) нет необходимости запускать PowerPoin. Найдите свой файл при помощи проводника Windows (или заранее создайте для него ярлык на рабочем столе), выделите и вызовите контекстное меню нажатием правой клавиши мыши. В контекстном меню будет присутствовать команда **Демонстрация (Показ)**.

3. Настройка анимации.

Откройте презентацию, созданную на прошлом занятии, например, PP\_Иванов.

Щелкните по слайду № 1 правой кнопкой мыши и в контекстном меню выберите опцию **Смена слайдов**. Исследуйте эту панель в правой части окна. Также можно изменить следующие параметры **Смены слайдов – Скорость перехода**, а также возможность Добавить звук. Возможно задать Смену слайдов по щелчку, либо автоматически, через выбранный интервал времени.

*Обратите внимание!!!* Часто сложно рассчитать время, через которое должна происходить смена слайдов, так как в ходе демонстрации могут возникать различные ситуации, на которые заложить время не представляется возможным. Например, вопросы, которые может задать аудитория во время показа. Поэтому чаще используют смену слайдов по щелчку.

*К вашему сведению!* Слайды, оформленные в одном стиле (цвет, шрифт, переходы, анимация в одном выдержанные направлении), т.е. единого дизайна, легче воспринимаются аудиторией.
Задайте смену слайдов В форме **круга, скорость – Средне, звук – Бластер**. И щелкните по кнопке **Применить ко всем**. Если же вам необходимо задать смену слайдов различного вида, то нужно щелкнуть по кнопке **Применить**, тогда выбранный тип смены слайдов будет применен к текущему слайду.

Предварительный просмотр осуществляется при помощи кнопки **Просмотр**. Просмотр всего слайдфильма производится щелчком по кнопке **Показ слайдов.**

Далее произведем анимацию объектов на слайде. Рассмотрим по шагам процесс анимации слайда.

Слайд № 1. щелкните правой кнопкой мыши по заголовку на слайде и в контекстном меню выберем опцию **Настройка анимации**. В правой части экрана появится панель Настройка анимации. На данной панели есть возможность Добавить эффект: **Вход, выделение, выход, пути перемещения. Вход** – это объект, у которого анимационный эффект присутствует в момент его появления на слайде. **Выход** – в момент исчезновения, **Выделение** – объект изменяет свои параметры (цвет, размер, и др.). Пути перемещения - присвоение сложной траектории объекту на слайде.

Выберем эффект **Вход – поворот, скорость – средне**. Подзаголовок эффект Выделение – Изменение цвета текста, скорость – быстро.

Слайд № 3 – слайд № 4 – выполните самостоятельно. Обратите внимание на то, что при настройки

анимации есть возможность корректировать **параметры эффектов**, а также изменять **порядок** следования объектов анимации.

Слайд № 2 – Здесь необходимо продумать порядок следования объектов при анимации, если вы будете анимировать каждый блок отдельно. Если же вы хотите, чтобы схема появлялась или уходила целиком, как единый объект, то необходимо вспомнить навыки работы с рисованными объектами в Word. На па-

нели инструментов Рисование выберите кнопку Выбор объектов **и не проделять** и обрисуем вокруг всей схемы прямоугольник. *Обратите внимание!!!* Все объекты должны попасть в зону выделения. Далее на панели Рисование щелчок по кнопке **Действия – Группировать**. Теперь схема – это один объект, настройте для него анимацию.

4 Сохраните результат своей работы в папке своей группы (класса) под тем же именем, что и ранее.

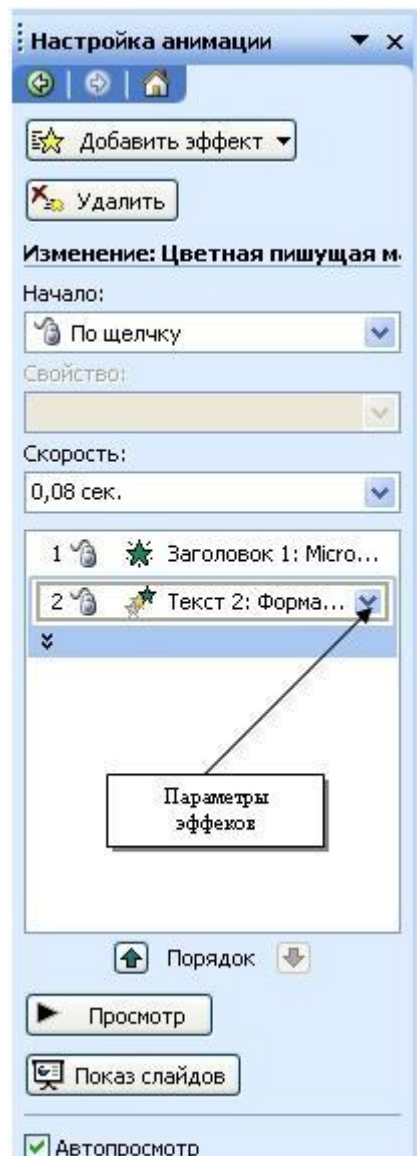

# **Практическое занятие № 29**

*Тема:* Запись изображений и звука с использованием различных устройств.

# *Цель работы:*

1. Научиться создавать в слайде графический объект, редактировать и форматировать его;

- 2. Уметь размещать графические объекты на слайде;
- 3. Сформировать навыки использования анимации при показе слайдов.

#### *Необходимые для выполнения работы знания:* Добавление графических объектов на слайд.

## *План работы:*

*Технология выполнения упражнения:*

1. Откройте созданный ранее вами файл презентации **Распределение финансов.**

2. Откройте титульный слайд. Создайте на нем блок с датой, для этого используйте на панели **Рисование** кнопку **Надпись •** присвойте ей следующие параметры (предварительно проверьте, что блок надпись активна) **цвет линии - нет линий, цвет заливки - нет заливки**. В текстовый блок вставим дату:

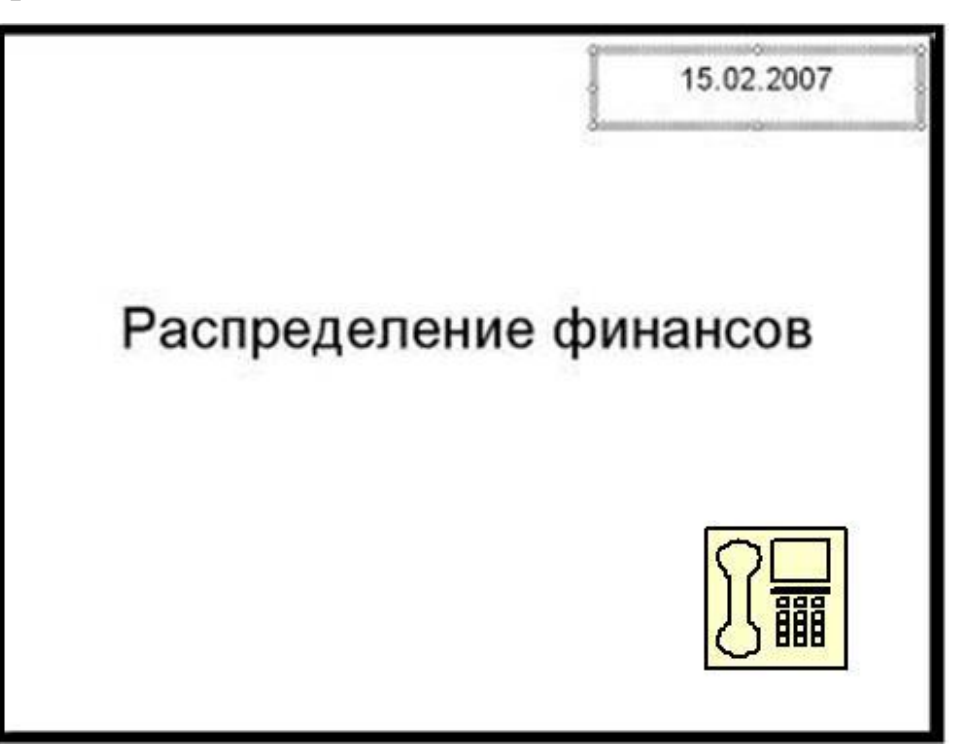

**Вставка-Дата и время**. Выберите любой доступный формат и поставьте флажок у опции **Обновлять автоматически.** Данная опция позволяет не менять вручную дату и время, а приложение PowerPoint будет производить эту функцию автоматически. Выделите блок с **Датой** и уменьшите размер шрифта до 18 пт. Сделать

это можно с помощью кнопок

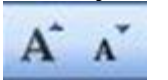

Переместите блок с датой в верхний левый угол изменив предварительно его размер.

3. Выполните команду Вставка – Рисунок – Картинки, если вы хотите взять рисунок из коллекции Microsoft или **Вставка – Рисунок – Из файла,** если ваш рисунок находится в какой то из папок компьютера.

4. Выберите подходящую картинку и вставьте её на слайд. Картинка будет располагаться точно по центру слайда. Переместите картинку в другое место слайда, при необходимости уменьшите или увеличьте её размеры, используя маркеры окаймления.Кроме статичных рисунков в коллекции файлов есть и анимационные, они обозначены звездочкой внизу картинки.

5. Примените фон для **Титульного слайда.** По известному вам способу.

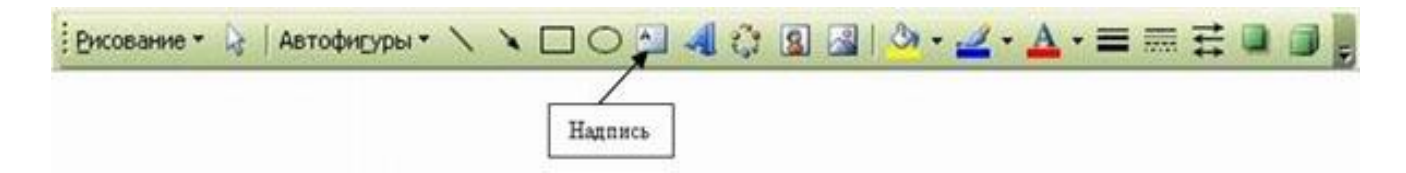

Анимация объектов при демонстрации слайдов

# *Технология выполнения упражнения:*

1. Настройте анимацию для титульного слайда презентации.

2. Перейдите к титульному слайду.

3. Присвойте всем объектам вашей презентации анимацию объектов. Выполните команду **Показ слайдов – Настройка анимации**. В левой части можно проконтролировать – тот ли объект был выбран.

4. Затем необходимо произвести отдельную настройку анимации каждого выбранного объекта: эффекта появления объекта, времени его появления и способа его появления (по щелчку мыши или по времени). Для просмотра результатов настройки нажимайте кнопку **Просмотр** окна Настройки анимации. Результат будет виден на образце слайда.

5. После настройки всех объектов щелкните по кнопке ОК.

6. К каждому слайду можно добавить звук (текст автора, записанный ранее; звуки, музыку). Используя команду **Вставка - Фильмы и звук – Звук из коллекции картинок (Стандартные).**

7. Прослушайте свой результат.

8. Создайте **слайд № 4. Разметка слайда – Пустой.** Создайте надпись с помощью функции Добавить объект **Word Art – СПАСИБО ЗА ВНИМАНИЕ!** Присвойте эффект анимации **Выход – Центрифуга.**

9. Сохраните презентацию на жестком диске вашего компьютера в папке своей группы командой **Файл – Сохранить** под тем же именем Распределение финансов. Обратите внимание, что расширение файла созданного в PowerPoint - **.ppt**

**Секреты настройки воспроизведения звукового файла** Часто мы сталкиваемся с проблемой воспроизведения звукового файла на протяжении нескольких слайдов или демонстрации всей презентации. Как присвоить звук на все слайды презентации PowerPoint?

1. Вставляете звук.

2. По правому клику мыши по грамофону заходите в область задач "Настройка анимации".

3. По правому клику мыши на эффекте проигрывания звука выбираете пункт "Параметры эффектов".

4. блоке "Закончить" выбираете "Закончить после X слайда" и выставляете нужный слайд.

А еще можно в свойствах звука поставить непрерывное воспроизведение.

# **Практическое занятие № 30**

*Тема:* Творческое задание.

### *Цель работы:*

создавать и продемонстрировать презентацию.

### *Необходимые для выполнения работы знания:*

При помощи приложения PowerPoint создать домашнюю картинную галерею. Для удобства перемещения по галерее добавить управляющие кнопки и включить звуковое сопровождение демонстрации.

Для удобства работы некоторые виды презентаций можно снабдить управляющими кнопками. В процессе демонстрации они позволят осуществить возврат к предыдущему слайду, переход к следующему слайду, вызов дополнительных функций.

# *План работы:*

**Творческле задание. «Моя презентация».** Создать презентацию, рассказывающая о вас.

Ваша работа должна состоять из 8 слайдов. Создайте эти слайды, применив шаблон разметки для 1 слайда – Титульный, для последующих – Пустой слайд. Для каждого из этих объектов задаются: **фон, текст, рисунки (изображения), кнопки и переход слайда.**

Продемонстрируйте преподавателю вашу презентацию.

#### **Список литературы**

#### *Основные источники:*

1 Гаврилов, М. В. Информатика информационные технологии: учебник для СПО М. В. Гаврилов, В. А. Климов. изд., пер. и доп. — М.: Издательство Юрайт, 2018 г. 383 с. (Серия: Профессиональное Режим доступа [www.bibiioonline.ru/book/5964F5AF-7DB6-44A0-812B-527A36890184.](http://www.bibiioonline.ru/book/5964F5AF-7DB6-44A0-812B-527A36890184)

2 Советов Б.Я. Информационные технологии. учебник для СПО / Б.Я. Советов, В.В. Цехановский - 7-е изд., пер. и доп. — М. Издательство Юрайт, 2018 г., (Серия: Профессиональное образование). 1SBN 978-5,534-06399-8. Режим доступа [www.biblio-online.mbooWE5577F47-875445EA-8E5F-E8ECBC2E4731\)](http://www.biblio-online.mboowe5577f47-875445ea-8e5f-e8ecbc2e4731/).

3 Сергеева, И. И. Информатика: учебник / И.И. Сергеева, А.А. Музалевская, Н.В. Тарасова. — 2-е изд., перераб. и доп. — Москва: ФОРУМ: ИНФРА-М, 2020. — 384 с. — (Среднее профессиональное образование). - ISBN 978-5-8199-0775-7. – Текст: электронный. - URL: **<https://znanium.com/catalog/product/1083063>**

**4** Гвоздева, В. А. Информатика, автоматизированные информационные технологии и системы: учебник / В.А. Гвоздева. — Москва: ИД «ФОРУМ» : ИНФРА-М, 2020. — 542 с. — (Среднее профессиональное образование). - ISBN 978-5- 8199-0856-3. - Текст: электронный. - URL: **<https://znanium.com/catalog/product/1067007>**

#### *Дополнительные источники:*

**1** Плотникова, Н. Г. Информатика и информационно-коммуникационные технологии (ИКТ): учеб. пособие / Н.Г. Плотникова. — Москва: РИОР: ИНФРА-М, 2019. — 124 с. — (Среднее профессиональное образование). https://doi.org/10.12737/11561. - ISBN 978-5-369-01308-3. - Текст: электронный. - URL: **<https://znanium.com/catalog/product/994603>**

**2** Немцова, Т. И. Практикум по информатике. Компьютерная графика и web-дизайн: учебное пособие / Т.И. Немцова, Ю.В. Назарова; под ред. Л.Г. Гагариной. — Москва: ИД «ФОРУМ»: ИНФРА-М, 2020. — 288 с. + Доп. материалы [Электронный ресурс]. — (Среднее профессиональное образование). - ISBN 978- 5-8199-0800-6. - Текст: электронный. -

URL: **<https://znanium.com/catalog/product/1073058>**

**3** Советов, Б. Я. Информационные технологии: учебник для среднего профессионального образования / Б. Я. Советов, В. В. Цехановский — 7-е изд., перераб. и доп. — Москва: Издательство Юрайт, 2020. — 327 с. — (Профессиональное образование). — ISBN 978-5-534-06399-8. — Текст: электронный // ЭБС Юрайт

# [сайт]. — URL: **<https://urait.ru/bcode/450686>**

# *Интернет ресурсы:*

- Web-сайт тексты для web-мастера.
- Web-сайт создание webстраниц.
- Web-сайт HTML.
- [www.teachvideo.ru](http://www.teachvideo.ru/) Онлайн видео уроки.